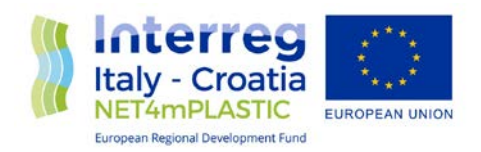

# NET4mPlastic Project

New Technologies for macro and Microplastic Detection and Analysis in the Adriatic Basin

# Deliverable 4.3.4

# Methodology for the collection and reporting of MacroPlastic items at sea by the volunteer observers.

Version n.3 Italian December 2021

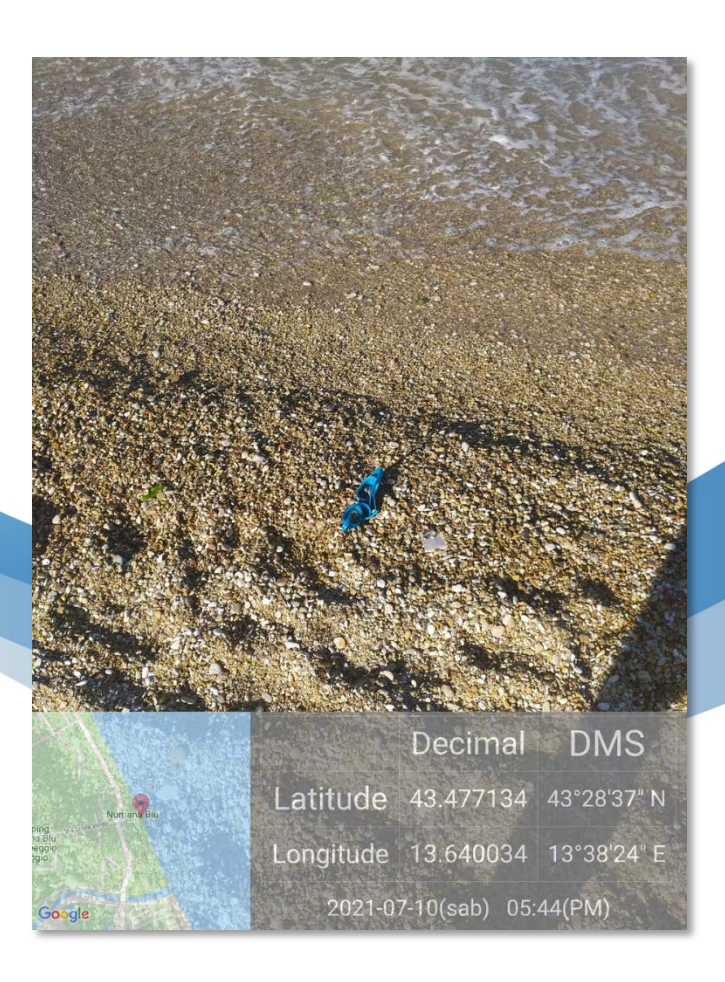

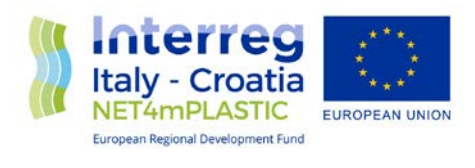

## **CONTENTS**

## Sommario

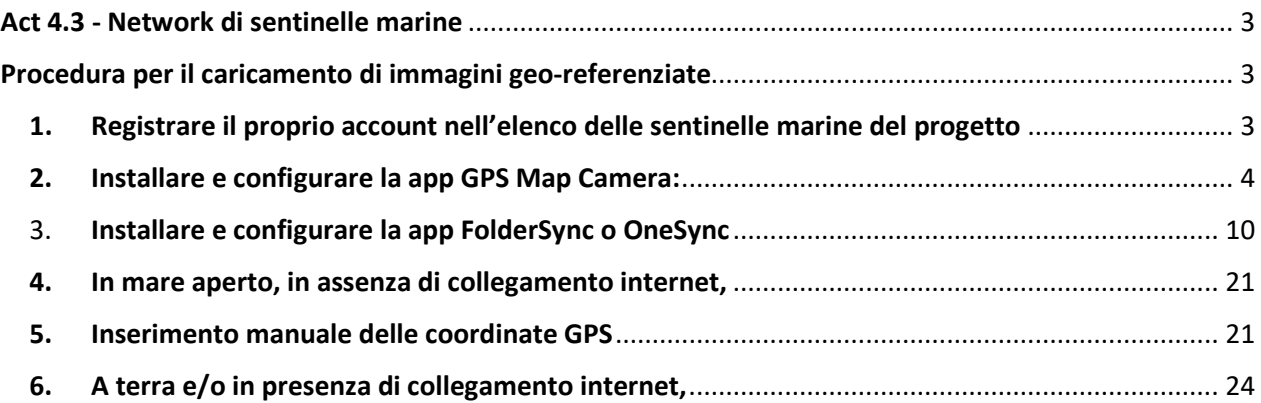

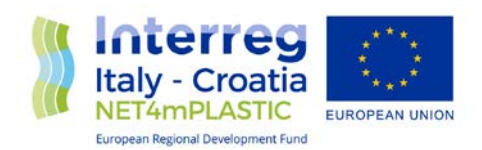

#### <span id="page-2-0"></span>Act 4.3 - Network di sentinelle marine

Nell'ambito del progetto NET4mPLASTIC sarà costituita una rete di "sentinelle marine" volontarie che contribuiranno all'individuazione di materiale plastico sulla superficie del mare ed invieranno immagini georeferenziate di accumulo di MP. Le osservazioni dirette delle "sentinelle marine" consentiranno di allargare la base dati della piattaforma integrata ed offrire informazioni più complete e puntuali rispetto alle possibili zone di concentrazione di MP nelle aree pilota.

In relazione al "Deliverable 4.3.4 - Creazione di una rete di osservatori volontari per l'osservazione e la comunicazione della posizione degli articoli in plastica", si propone il seguente metodo per l'acquisizione di foto georeferenziate dalla rete di volontari (pescatori) che segnalano gli accumuli di macroplastiche in mare.

I pescatori utilizzeranno i dispositivi mobili (Smartphone e tablet) già in possesso nei quali andranno installate due app scaricabili gratuitamente da Google Play per Android e App Store per iOS. Nel dettaglio:

- la prima app: **GPS Map Camera (Presente in due versioni distinte sul Play Store ma accomunate dallo stesso nome)** implementa le funzioni di una fotocamera digitale in grado di scattare foto georeferenziate (Coordinate LAT-LON, data e ora) e di memorizzarle in una cartella specifica nella memoria interna del dispositivo.
- la seconda app: **FolderSync** o **OneSync,** viene eseguita automaticamente quando dispositivo è acceso e, quando è connesso a Internet, carica le foto georeferenziate effettuate con la prima app in una cartella di Microsoft OneDrive collegata al proprio account di sentinella marina ed accessibile al team di progetto. Una volta memorizzate in questa cartella, il team di progetto della Regione Marche le esaminerà e trasferirà le foto in Basecamp così da renderle liberamente accessibili agli altri partner del progetto.

#### <span id="page-2-1"></span>Procedura per il caricamento di immagini geo-referenziate

*ATTENZIONE: La procedura di seguito descritta è riferita a dispositivi basati su Android; potrebbe funzionare anche su dispositivi basati su iOS, tuttavia non è stato possibile effettuare alcuna prova su tale sistema operativo. Inoltre prerequisito essenziale per i dispositivi Android è che sia impostato Chrome come browser predefinito.*

<span id="page-2-2"></span>**1.** Registrare il proprio account nell'elenco delle sentinelle marine del progetto Utilizzando un browser web, aprire il seguente link: <http://84.38.48.175/register-von4mp/form.html>

Dovranno essere fornite le seguenti informazioni: nome e cognome, organizzazione di appartenenza e indirizzo e-mail valido.

Effettuata la registrazione, sarà inviata all'email fornita le credenziali per l'accesso alla cartella onedrive associata all'account registrato, da utilizzare nella configurazione dell'app FolderSync o OneSync.

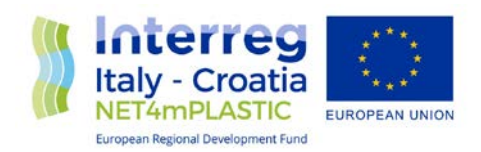

#### <span id="page-3-0"></span>2. Installare e configurare la app GPS Map Camera:

<https://play.google.com/store/apps/details?id=com.jkfantasy.gpsmapcamera&hl=it&gl=US> App fotocamera in grado di aggiungere alle foto l'informazione sulla posizione (Georeferenziazione), utilizzando il GPS integrato nel dispositivo;

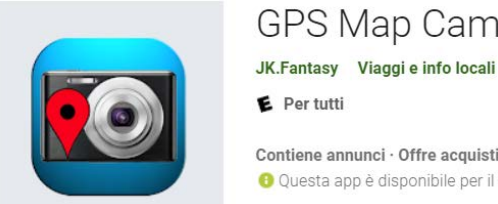

### **GPS Map Camera**

E Per tutti Contiene annunci · Offre acquisti in-app O Questa app è disponibile per il tuo dispositivo

Configurazione di *GPS Map Camera* dopo l'installazione:

a. Aprire l'app e concedere tutti i permessi che richiede (Scattare foto e video; accedere ai file nel dispositivo ed alla posizione mentre si usa l'app)

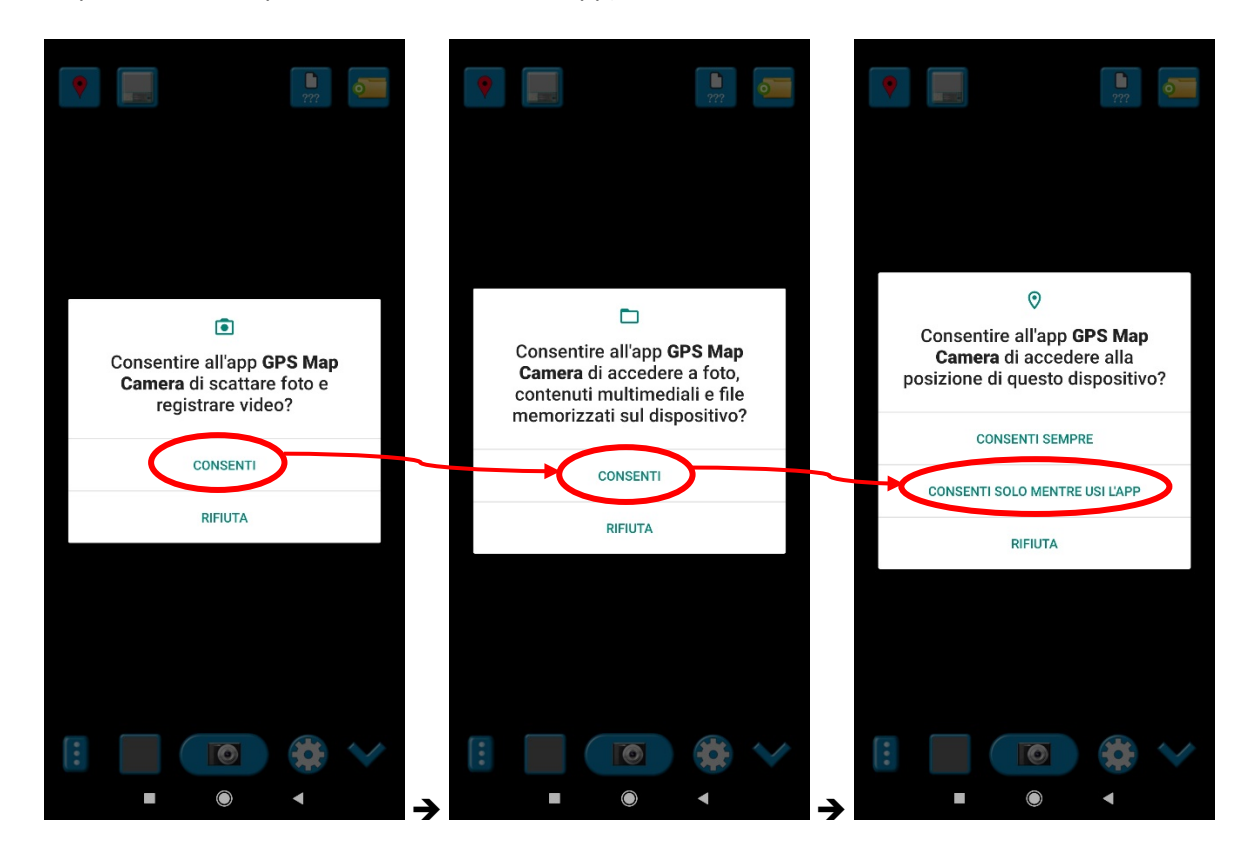

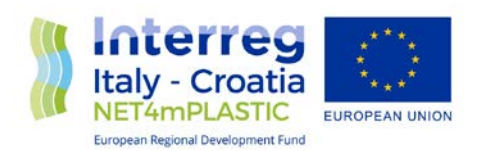

b. Tenere nota della cartella di destinazione delle foto selezionando la corrispondente icona come segue: Generalmente corrisponde a */storage/emulated/0/Pictures/JK Fantasy/GpsMapCamera* ma può essere modificata con un altro percorso a scelta tra le altre quattro opzioni. Tale cartella di destinazione dovrà poi essere indicata nell'impostazione delle app di sincronizzazione descritte nel successivo punto n. 3.

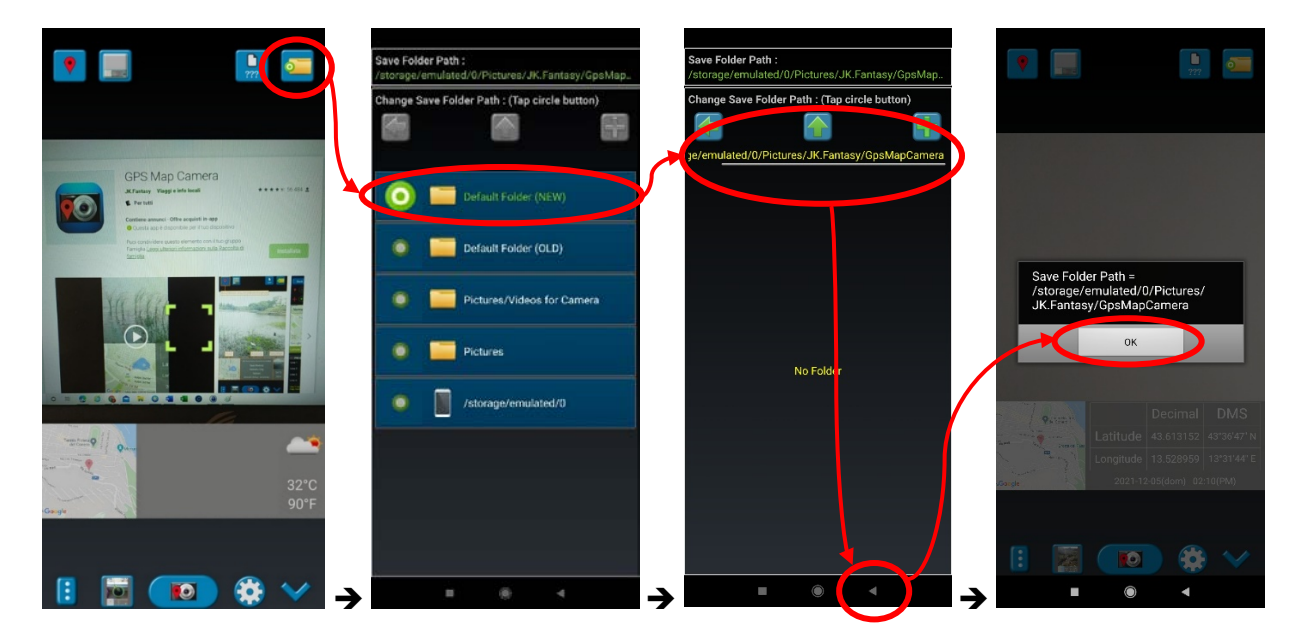

c. Scegliere l'icona "Template", selezionare come "Draw Style" la voce "Map+Lat/Lng" e lasciare inalterate le caselle di spunta, come in figura, e poi confermare premendo sul simbolo di ritorno:

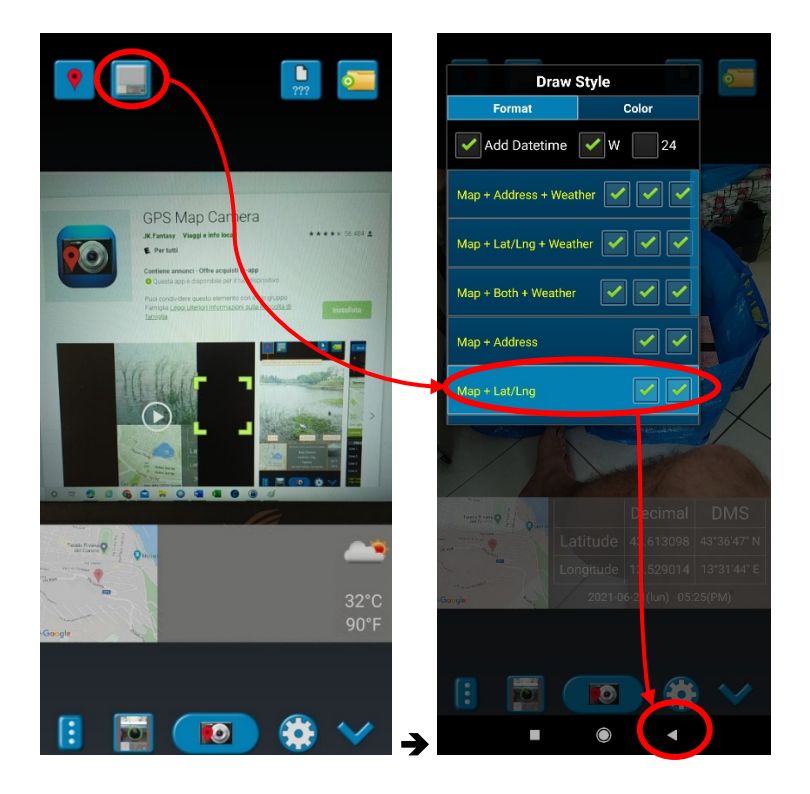

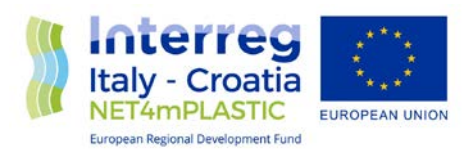

d. Scegliere l'icona "Settings", e impostare la voce "GPS use" a "good GPS Location" e la voce "GPS picture save" a "One (map)" , come in figura, ed infine confermare premendo sul simbolo di ritorno:

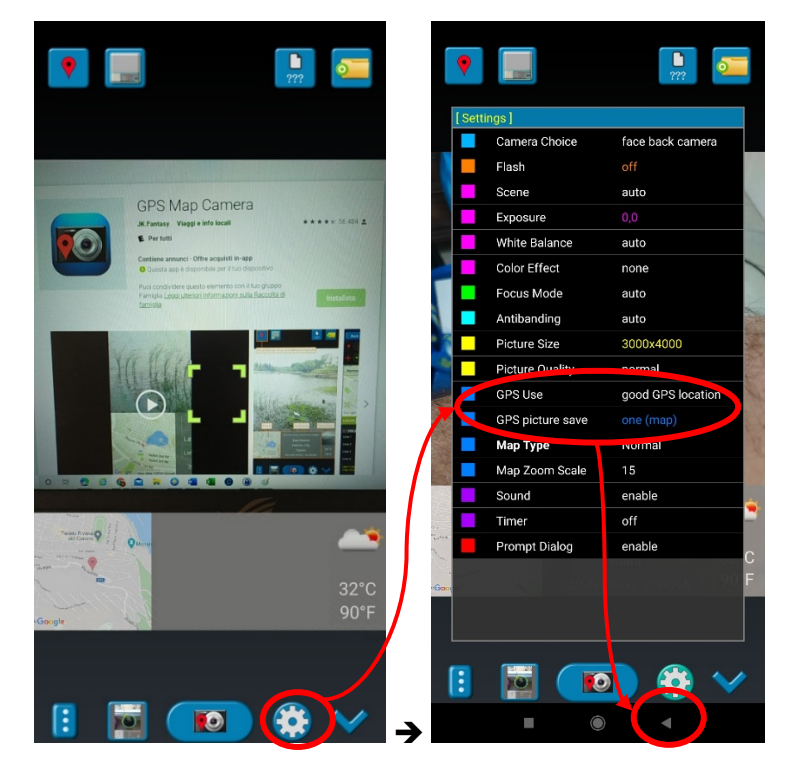

e. Completati i passaggi di configurazione precedenti, le foto possono essere acquisite cliccando sul simbolo evidenziato:

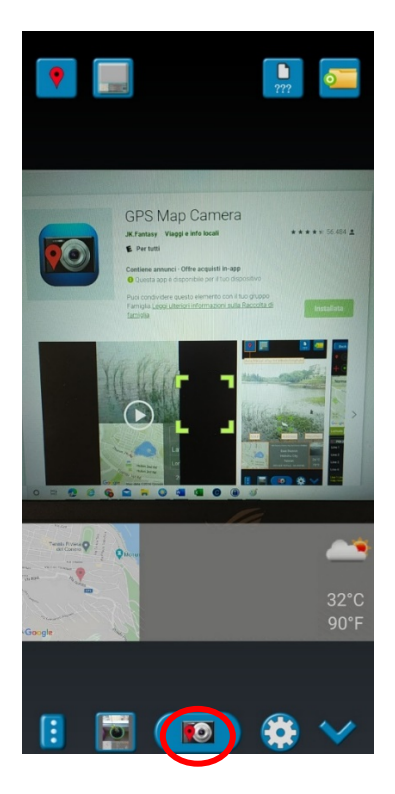

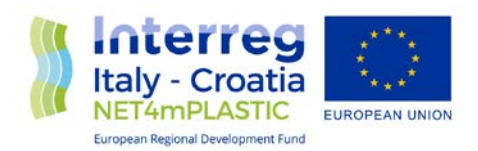

#### **In alternativa la app GPS Map Camera: Geotag Photos & Add GPS Location**

<https://play.google.com/store/apps/details?id=com.gpsmapcamera.geotagginglocationonphoto>

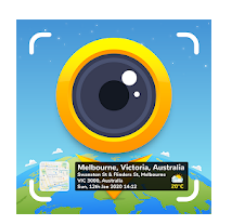

GPS Map Camera: Geotag Photos & Add GPS Location Auto Stamper: Auto Photo Stamping Apps Fotografia \* \* \* \* \* 14.770 <u>±</u> **B** PEGI3 Contiene annunci · Offre acquisti in-app O Questa app è disponibile per il tuo dispositivo

Configurazione di *GPS Map Camera: Geotag Photos & Add GPS Location* dopo l'installazione:

a. Aprire l'app, chiudere eventuali schermate pubblicitarie, scegliere la lingua "English" (di solito predefinita) e premere "Save". Nelle schermate successive concedere tutti i permessi che richiede (Scattare foto e video; accedere ai file nel dispositivo ed alla posizione mentre si usa l'app) premendo su "Consenti" o "Consenti solo mentre usi l'app" e premere "Ok" nella schermata di riepilogo delle versioni.

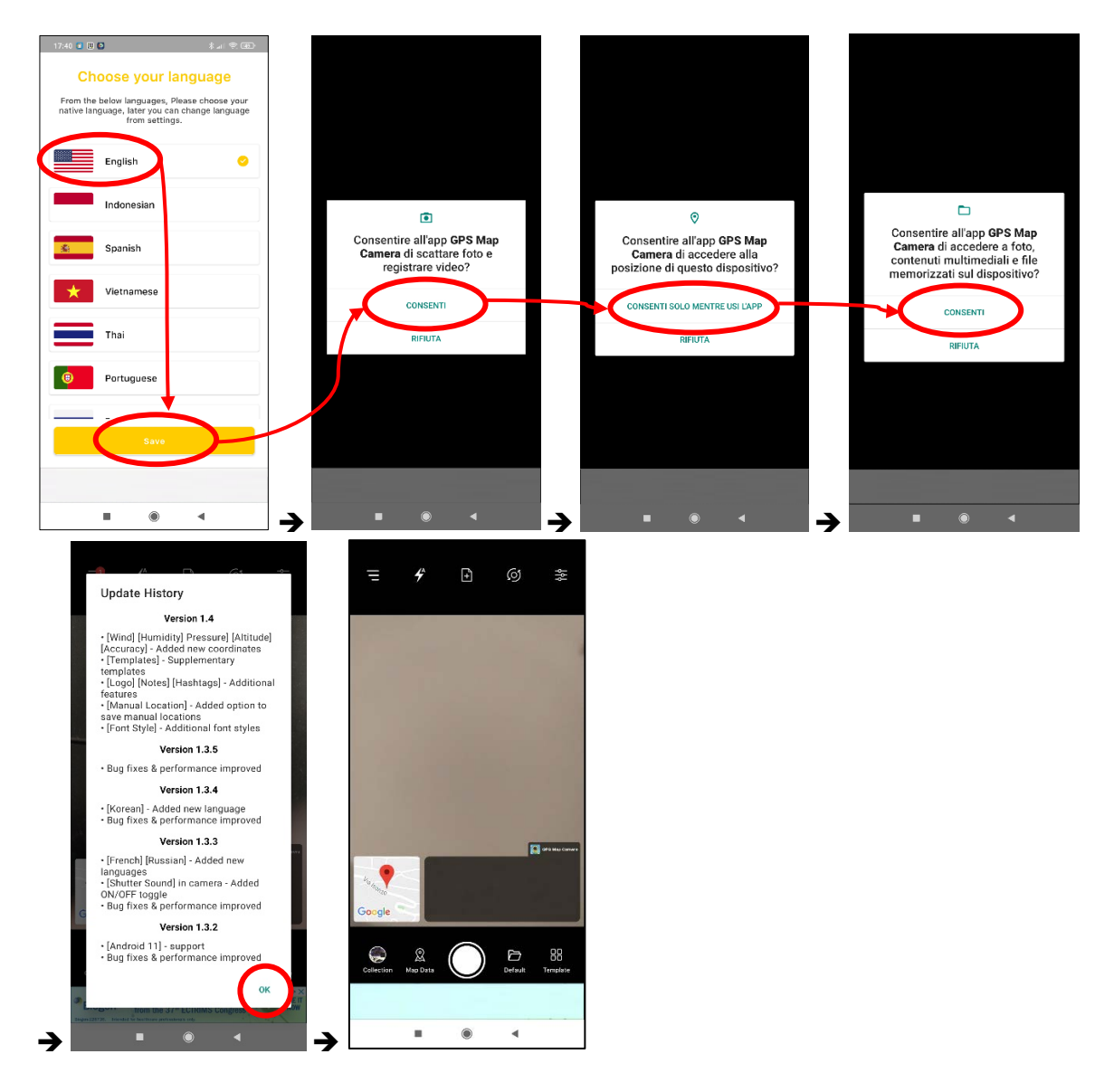

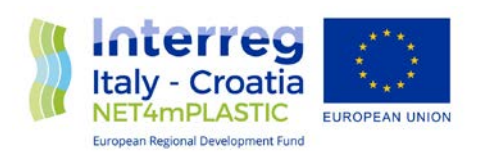

b. Cambiare la cartella di destinazione delle foto selezionando l'icona "Default", la voce "Site 1" e il simbolo  $\blacktriangle$  in alto a sx; confermare poi premendo su "Ok" come nelle figure seguenti:

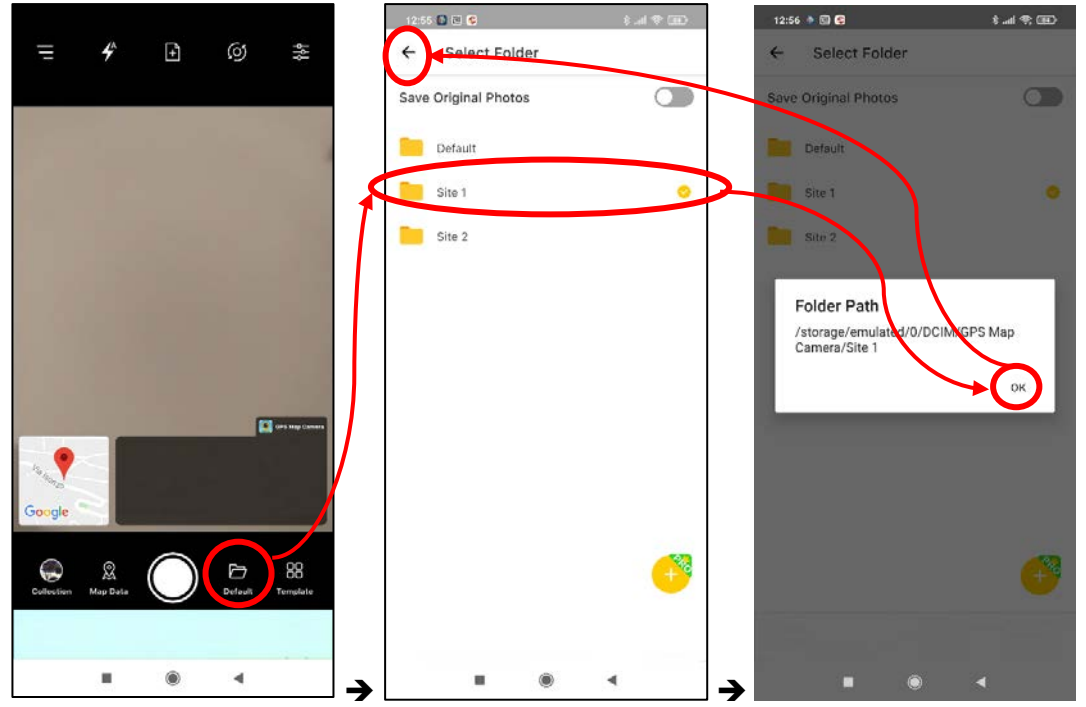

*(N.B. alla prima installazione l'opzione "Site 1" potrebbe non essere disponibile; in tal caso occorre scattare una prima foto di prova per renderla visibile);*

c. Scegliere l'icona "Template", selezionare "Advance template", disattivare la voce "Address" e lasciare attive "Lat/Long" e "Date&Time", come in figura, e poi confermare premendo due volte sul simbolo  $\leftarrow$  in alto a sx della schermata:

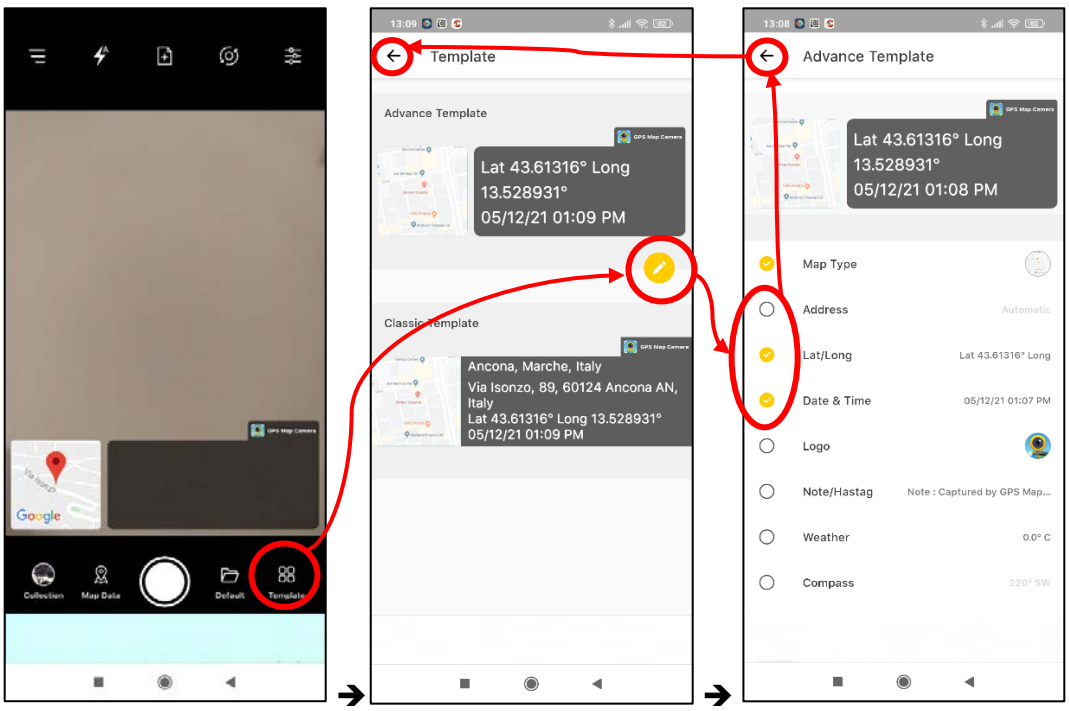

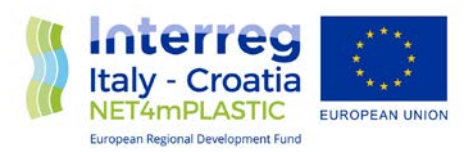

d. Completati i passaggi di configurazione precedenti, le foto possono essere acquisite cliccando sul simbolo evidenziato:

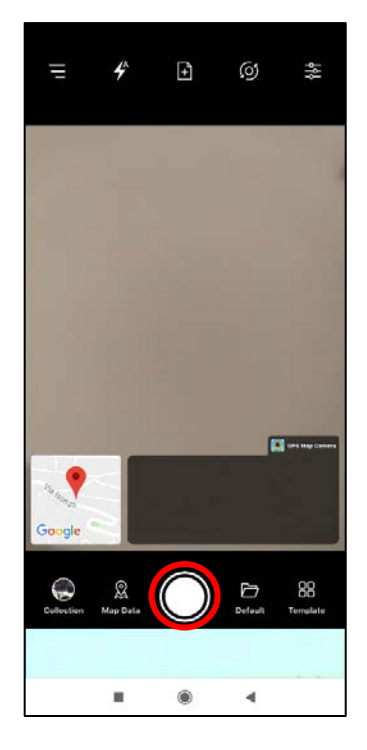

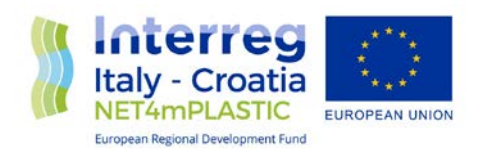

#### <span id="page-9-0"></span>3. Installare e configurare la app FolderSync o OneSync

#### https://play.google.com/store/apps/details?id=dk.tacit.android.foldersync.lite&hl=it&gl=US

**FolderSync** é un app da configurare all'inizio affinché quando dispositivo è acceso e, quando è connesso a Internet, carica automaticamente le foto georeferenziate effettuate con la prima app in una cartella di Microsoft OneDrive collegata a un account della piattaforma Teams in uso alla Regione Marche;

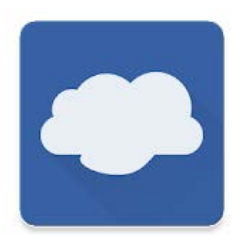

# FolderSync

**Tacit Dynamics** Comunicazione

PEGI3

Contiene annunci · Offre acquisti in-app O Questa app è disponibile per il tuo dispositivo

*In alternativa alla precedente* (in particolare qualora la suddetta app non funzionasse correttamente), si può installare l'app **OneSync**:

<https://play.google.com/store/apps/details?id=com.ttxapps.onesyncv2&hl=it&gl=US>

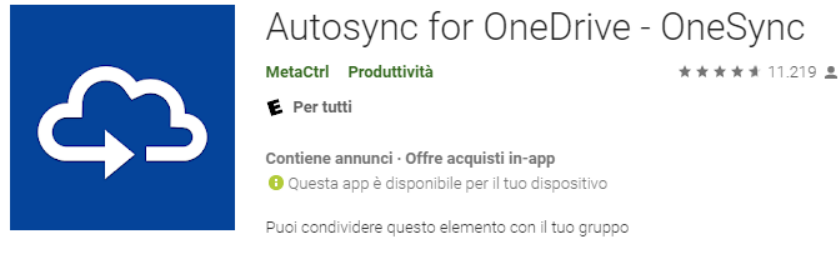

#### **Configurare l'app Foldersync** dopo l'installazione:

a. Aprire l'app e concedere tutti i permessi che richiede;

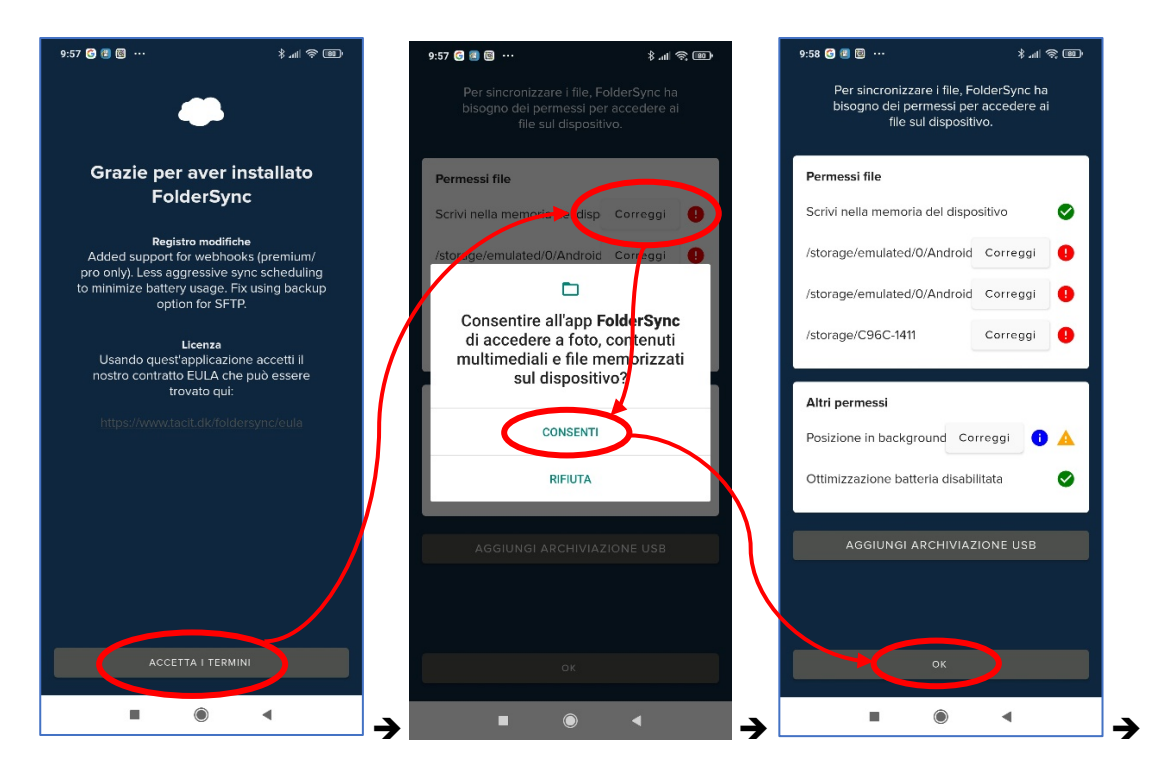

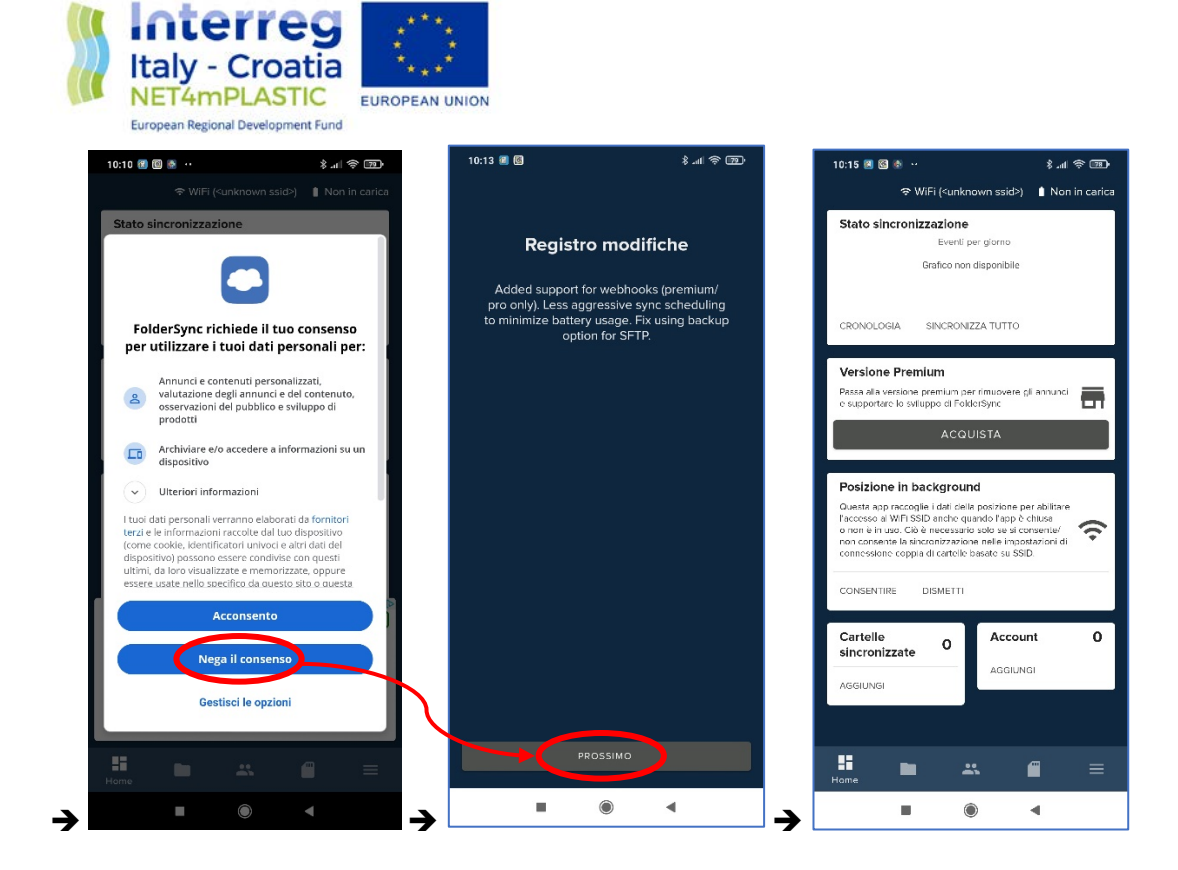

b. Chiudere e riaprire l'app. Abilitare l'uso dell'app in background, premendo "Consentire" nel riquadro "Posizione in background". *N.B. le schermate illustrate di seguito per questo passaggio possono variare a seconda del modello di smartphone utilizzato; queste si riferiscono ad un Xiaomi Redmi Note-7*:

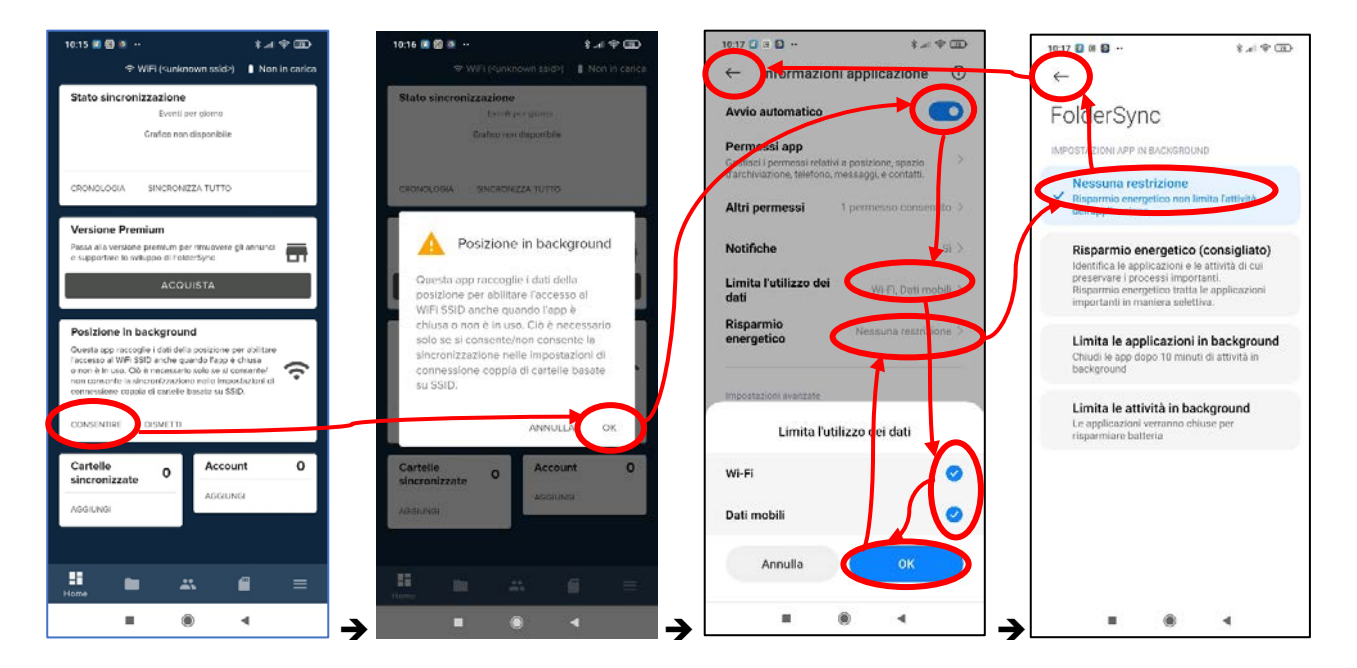

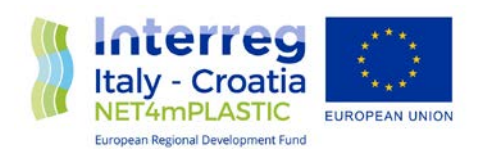

c. Aggiungere l'account per la cartella cloud su Onedrive selezionando la voce "Aggiungi" nel riquadro "Account", quindi scorrere la lista di provider e scegliere Onedrive, quindi premere il bottone "Accedi al tuo account" ed inserire quando richiesto le credenziali di accesso, email e password, ricevute a seguito della procedura di registrazione al passo 1; Ricevuto l'OK, premere il bottone "Salva" per confermare l'impostazione:

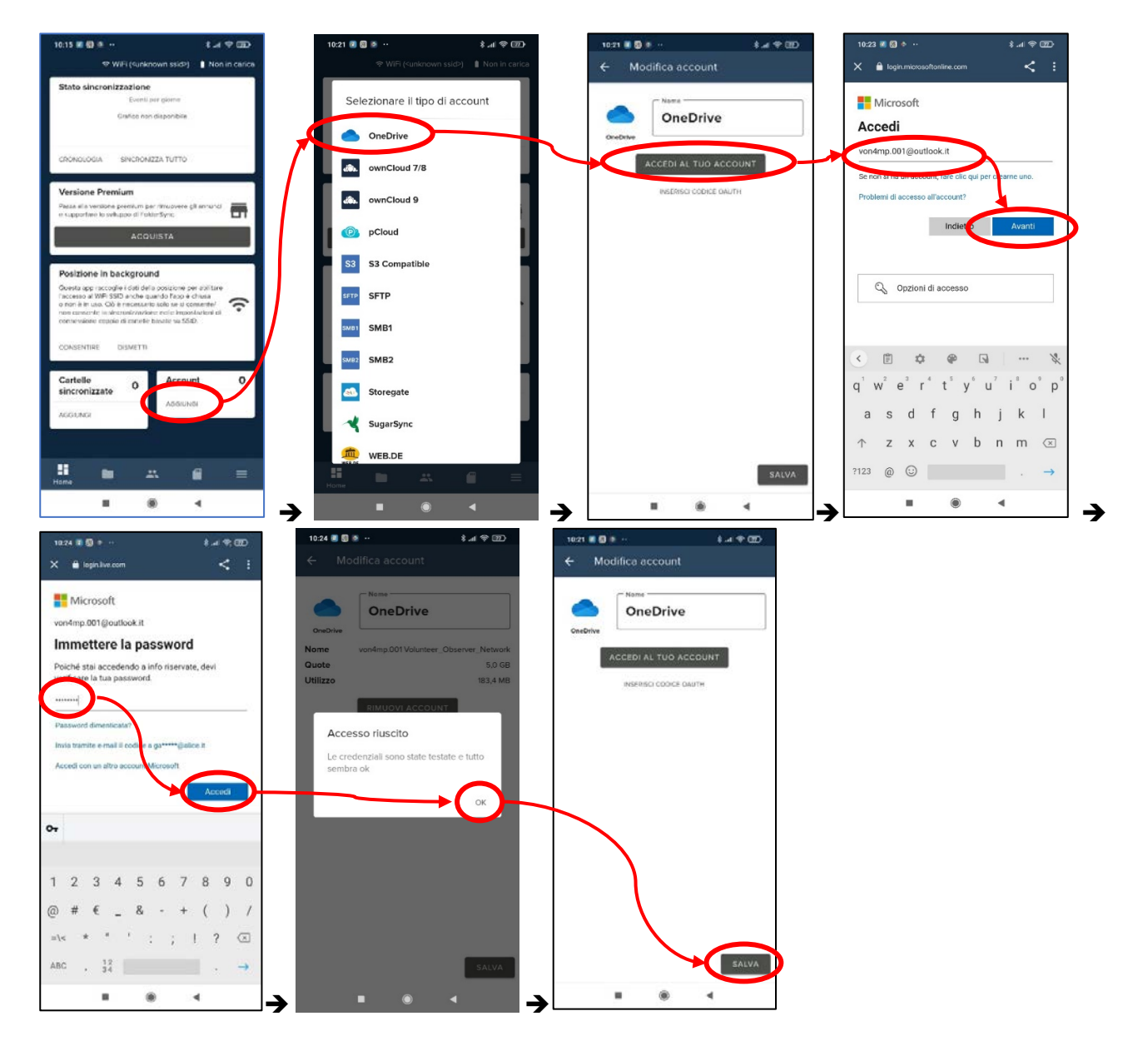

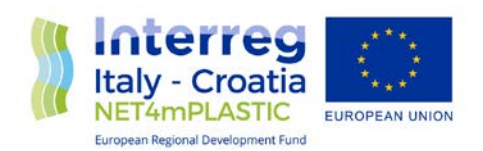

- d. Configurare le cartelle da sincronizzare del dispositivo locale e sul cloud remoto selezionando la voce "Account" e "Onedrive";
- e. Configurare le cartelle da sincronizzazione premendo su "+ Cartelle sincronizzate"
- f. Selezionare l'opzione "Alla cartella remota" e poi l'icona del campo "Cartella remota";
- g. Selezionare il percorso "/Immagini" e confermare con il segno di spunta  $\bullet$  come nelle figure seguenti:

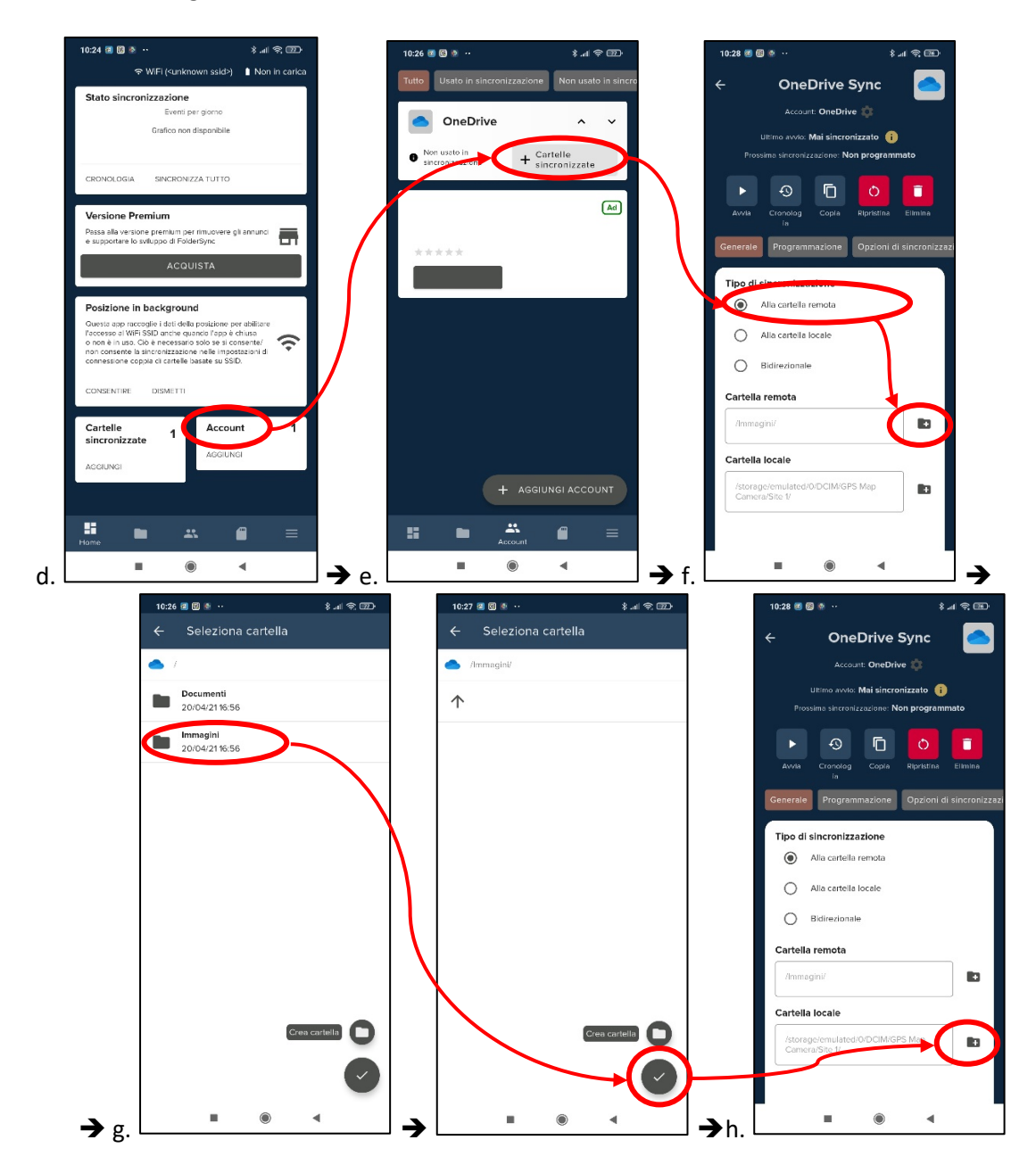

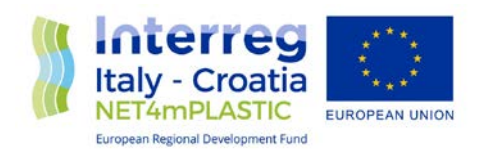

- h. Selezionare l'icona del campo "Cartella locale";
- i. Seguendo i passaggi a) o b), distinti in base alla app per le foto installata, selezionare il percorso impostato nella configurazione dell'app GPS Map Camera; es: per la prima app
	- a) "*/storage/emulated/0/Pictures/JK Fantasy/GpsMapCamera"* mentre per la seconda
	- b) *"/storage/emulated/0/DCIM/GPS Map Camera/Site 1*"[1](#page-13-0) .

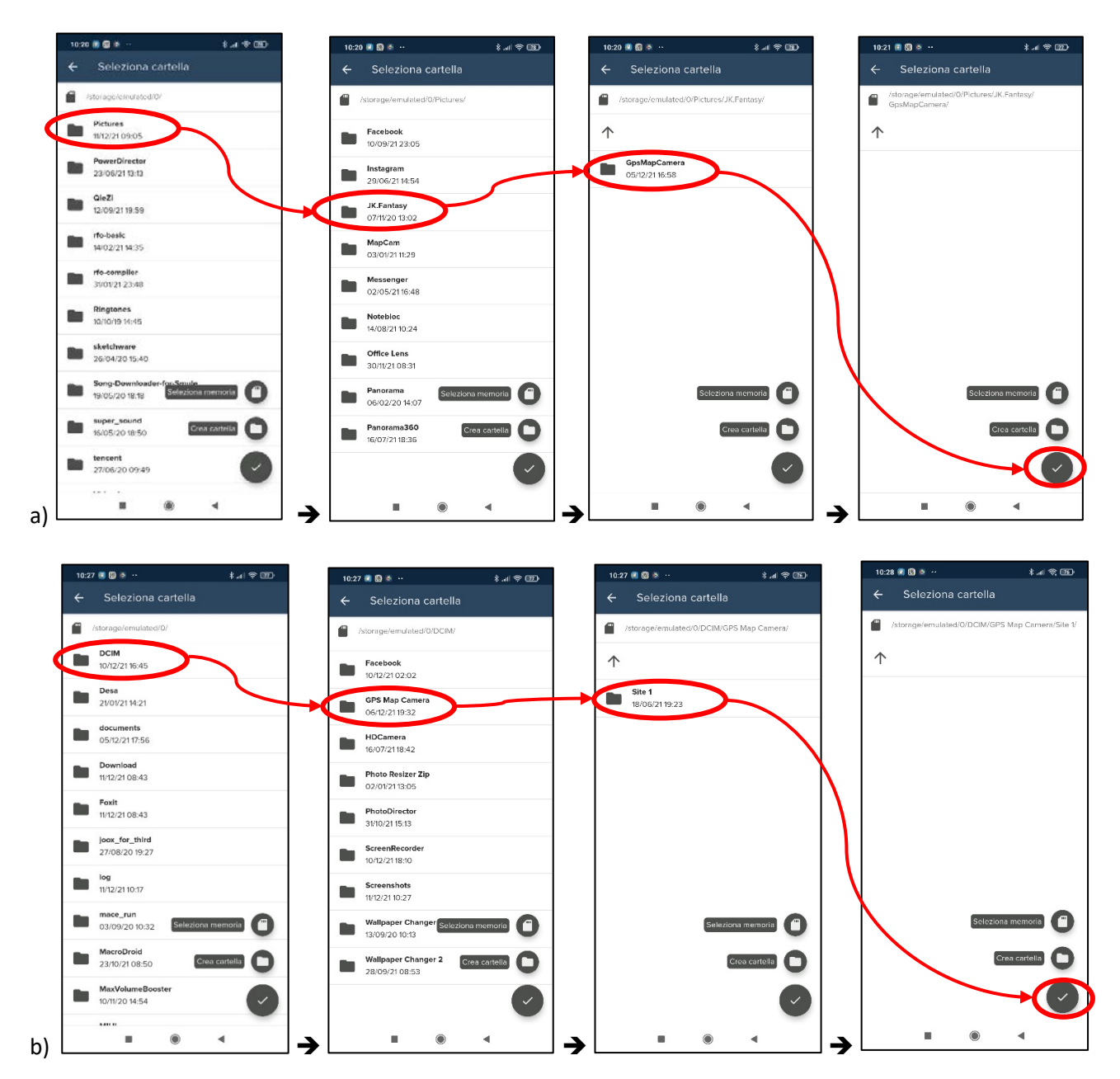

<span id="page-13-0"></span> <sup>1</sup> *Appena installata l'app non genera subito la cartella di riferimento "Site1" e l'opzione mostra solo "Default". Occorre scattare una prima foto, qualunque da cancellare poi, dopodiché, ritornando nell'opzione dovrebbe comparire "Default" seguito da "Site 1" e "Site 2".*

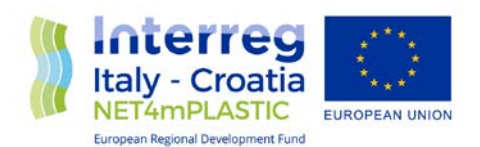

j. Attivare l'opzione "Programmazione", abilitare "Attività programmata" e scegliere l'intervallo temporale nel quale l'app provvederà alla sincronizzazione automatica in presenza della copertura internet: "Ogni ora"; poi proseguire con le "Opzioni di sincronizzazione":

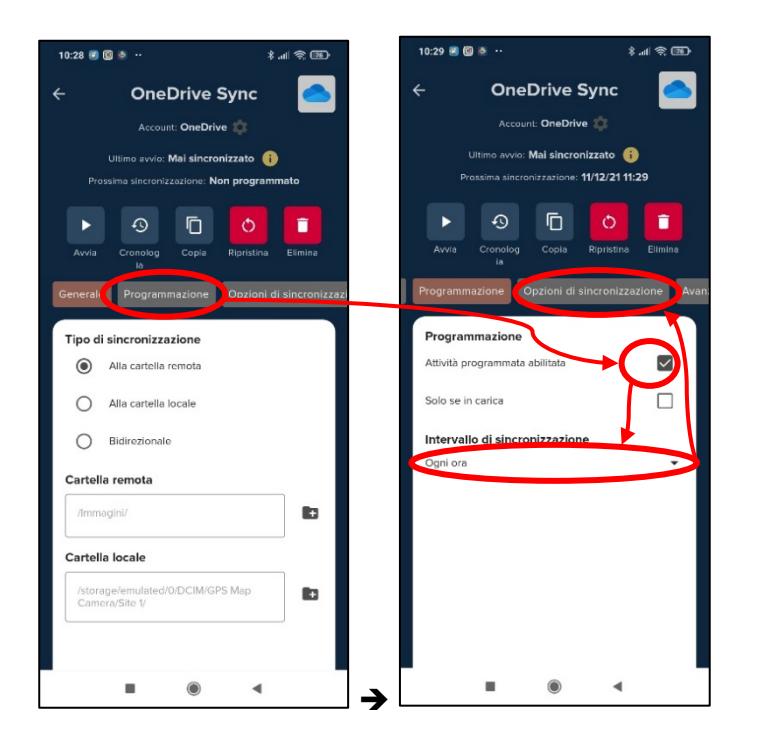

- k. Attivare l'opzione "Sottocartelle" ed impostare di sovrascrivere sempre i file più vecchi e di utilizzare il file locale nel caso di modifiche sia in locale che in remoto;
- l. Nelle opzioni "Avanzate", attivare l'opzione di riprovare se la sincronizzazione fallisce;
- m. Selezionare la voce "Connessione" e scegliere di usare qualsiasi connessione disponibile;
- n. Infine, nelle "Notifiche", attivare l'opzione per "Attività completata" e premere ← per ritornare alla schermata principale :

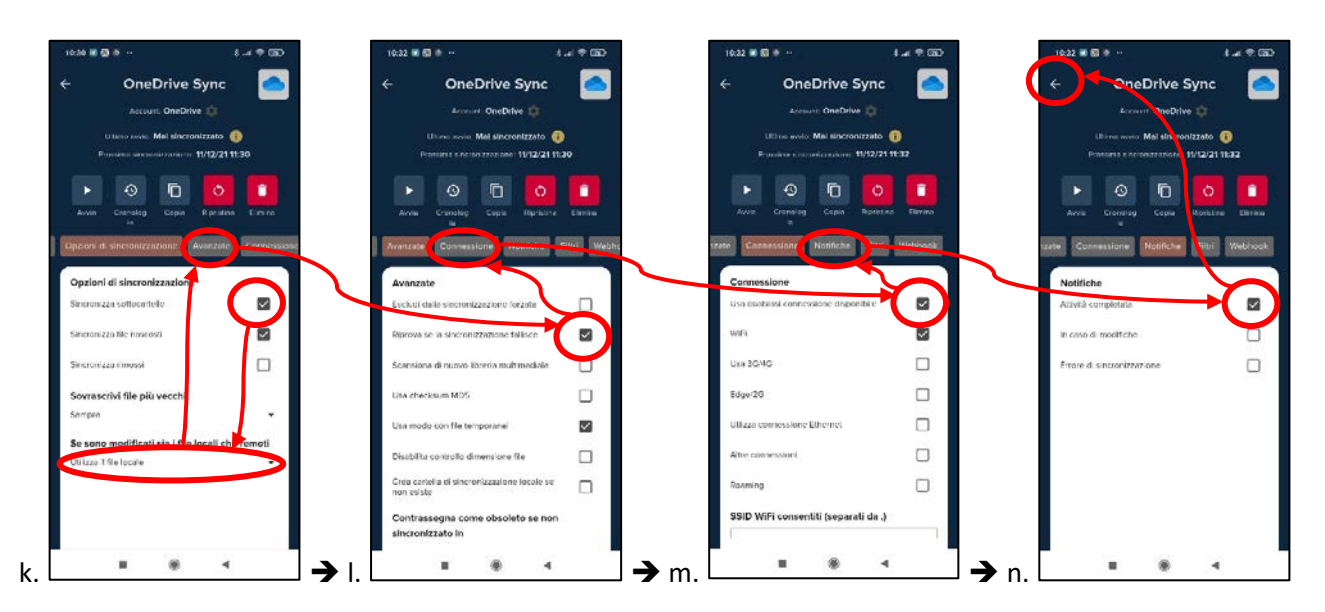

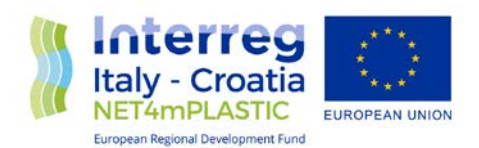

o. L'app a questo punto è pronta per la sincronizzazione automatica. E' possibile attivare una sincronizzazione manuale di prova premendo sul bottone "Avvia" ed attendere il complletamento dell'operazione (Il bottone segnala ".. in corso"). Ad operazione completata (Il bottone ritorna su "Avvia"), premendo su "OneDrive Sync " e poi su "Cronologia", si può vedere l'elenco delle sincronizzazioni, con quelle riuscite colorate di verde:

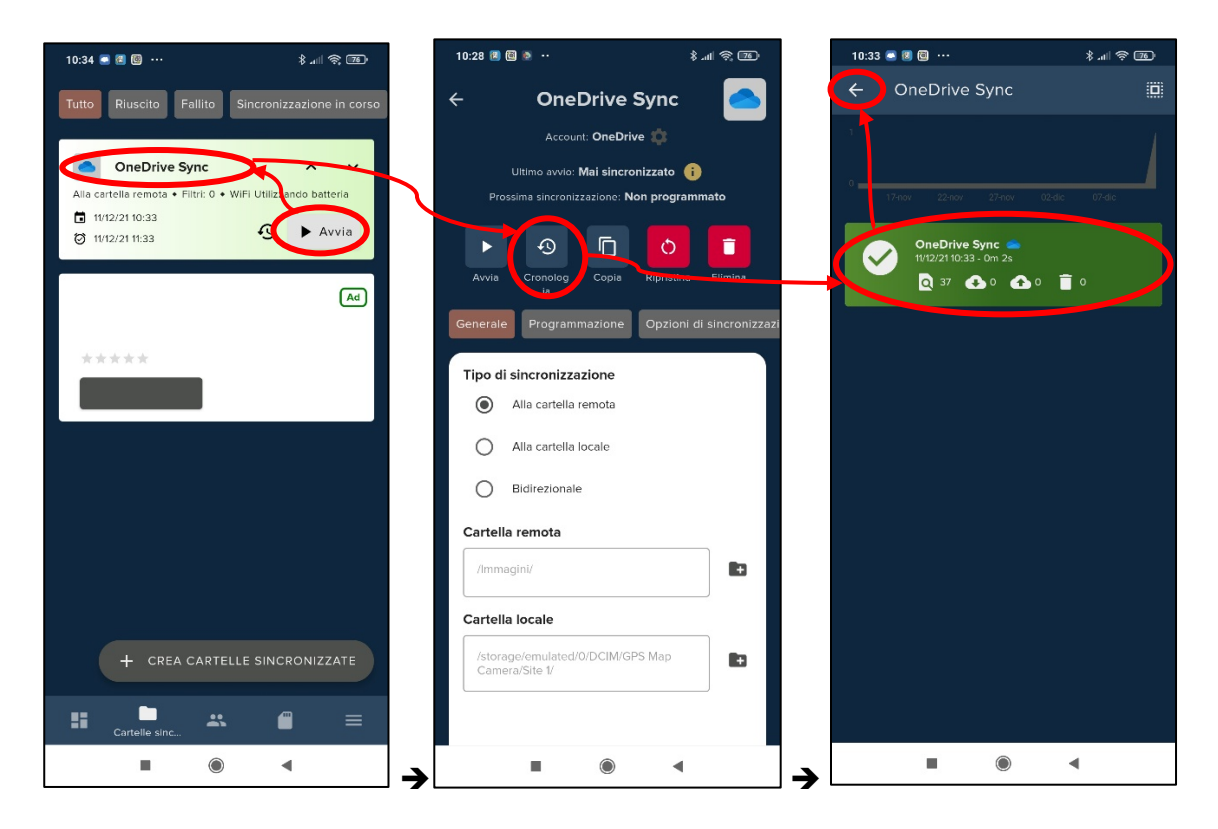

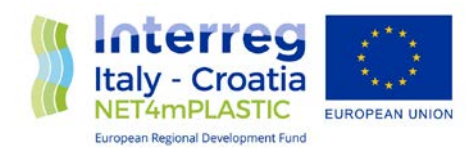

**Configurare l'app OneSync** dopo l'installazione:

a. Aprire l'app e concedere tutti i permessi che richiede;

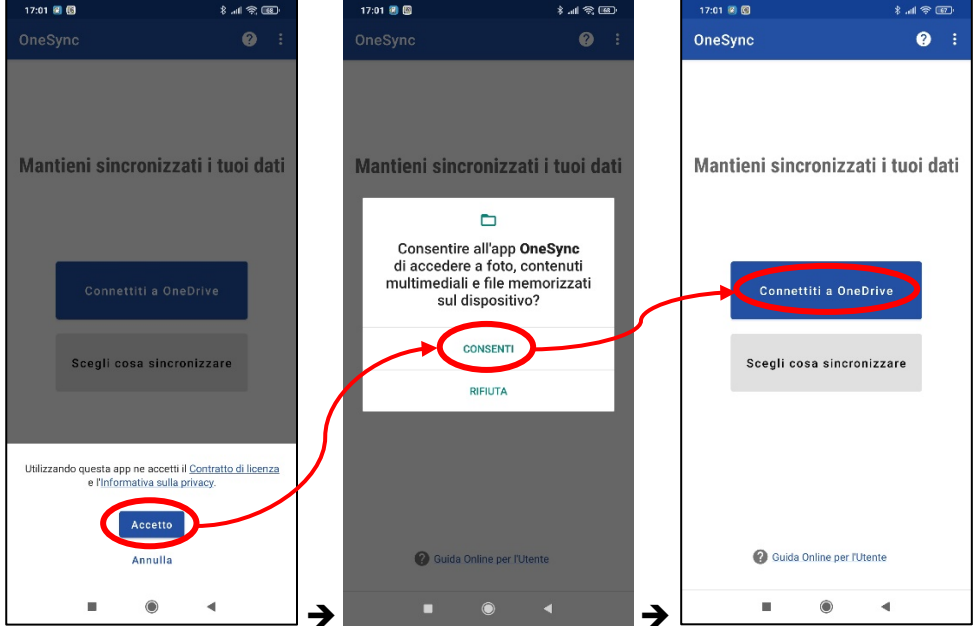

b. Aggiungere l'account per la cartella cloud selezionando la voce "Connettiti a Onedrive" ed inserire quando richiesto le credenziali di accesso, email e password, ricevute a seguito della procedura di registrazione al passo 1.

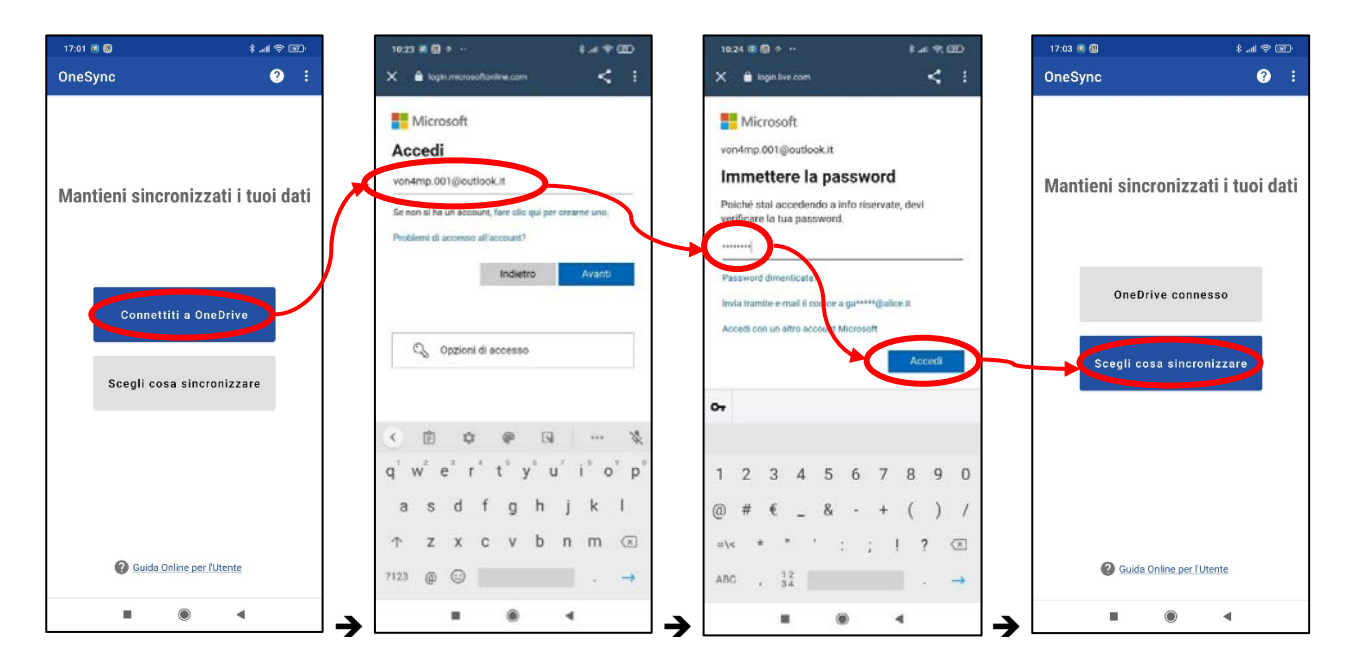

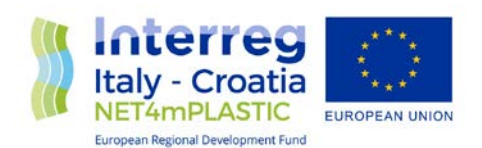

c. Selezionare la voce "Scegli cosa sincronizzare", scegliere l'opzione "Lasciami creare la mia coppia di cartelle" e dare un nome alla coppia, es, "ONEDRIVE SYNC";

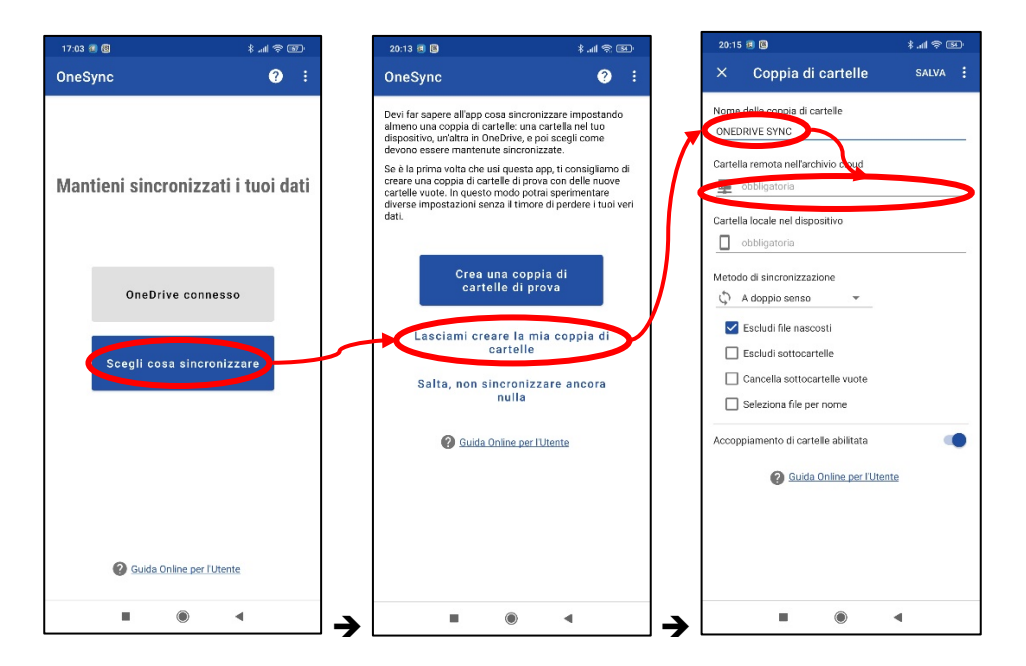

d. Impostare la cartella remota in "Immagini", come da sequenza che segue; confermare al termine premendo "Seleziona":

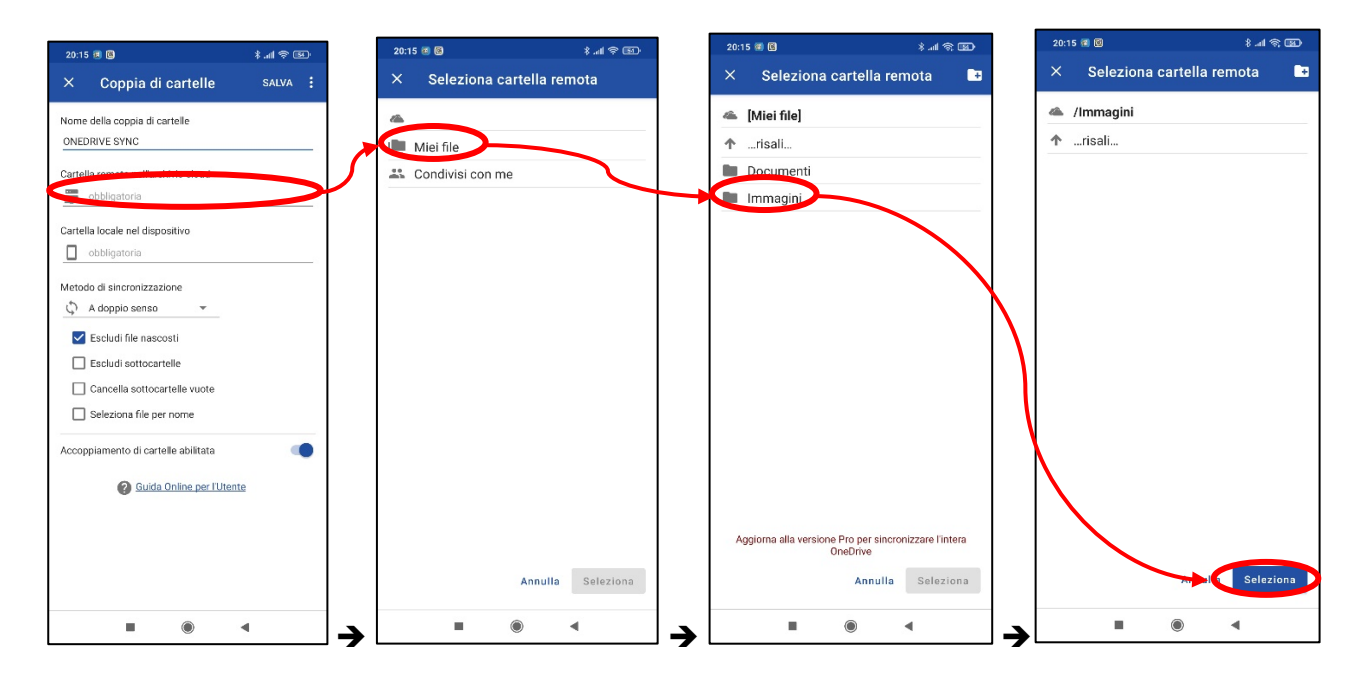

e. Impostare la "Cartella locale nel dispositivo", con i passaggi a) o b) già illustrati al punto i) della procedura di configurazione dell'altra app Foldersync

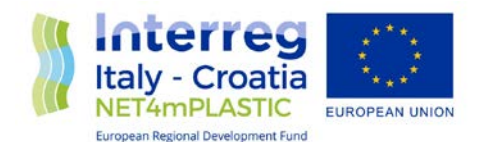

- a) "*/storage/emulated/0/Pictures/JK Fantasy/GpsMapCamera"* mentre per la seconda
- b) *"/storage/emulated/0/DCIM/GPS Map Camera/Site 1*"[2](#page-18-0) .
- f. Scegliere il metodo di sincronizzazione "Carica soltanto" e premere il bottone "Salva" per confermare;

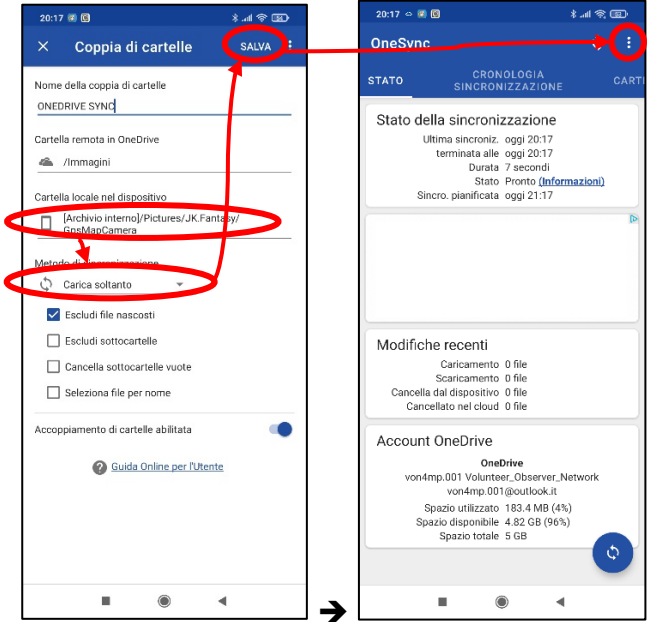

- g. Andare sulle "Impostazioni" > "Sincronizzazione" e disabilitare "Avvertire se SYNC è su rete mobile":
- h. Scorrere la pagina verso il basso fino a visualizzare "Abilita sincronizzazione automatica"; Attivare l'opzione ed impostare "Intervallo di sincronizzazione: 1 ora";

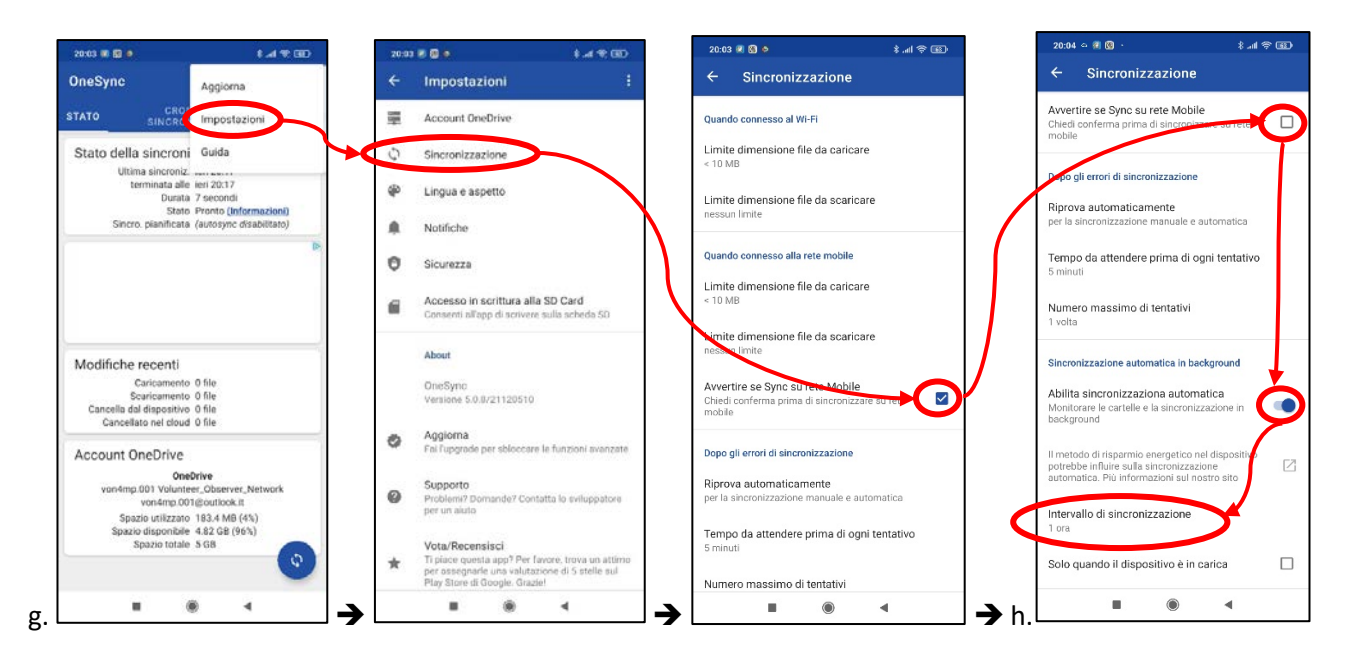

<span id="page-18-0"></span> <sup>2</sup> *Appena installata l'app non genera subito la cartella di riferimento "Site1" e l'opzione mostra solo "Default". Occorre scattare una prima foto, qualunque da cancellare poi, dopodiché, ritornando nell'opzione dovrebbe comparire "Default" seguito da "Site 1" e "Site 2".*

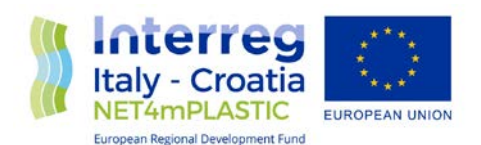

i. Scorrere a fondo pagina ed impostare il livello minimo della batteria al 15% ed il caricamento istantaneo; infine premere due volte  $\blacklozenge$  per tornare alla schermata iniziale:

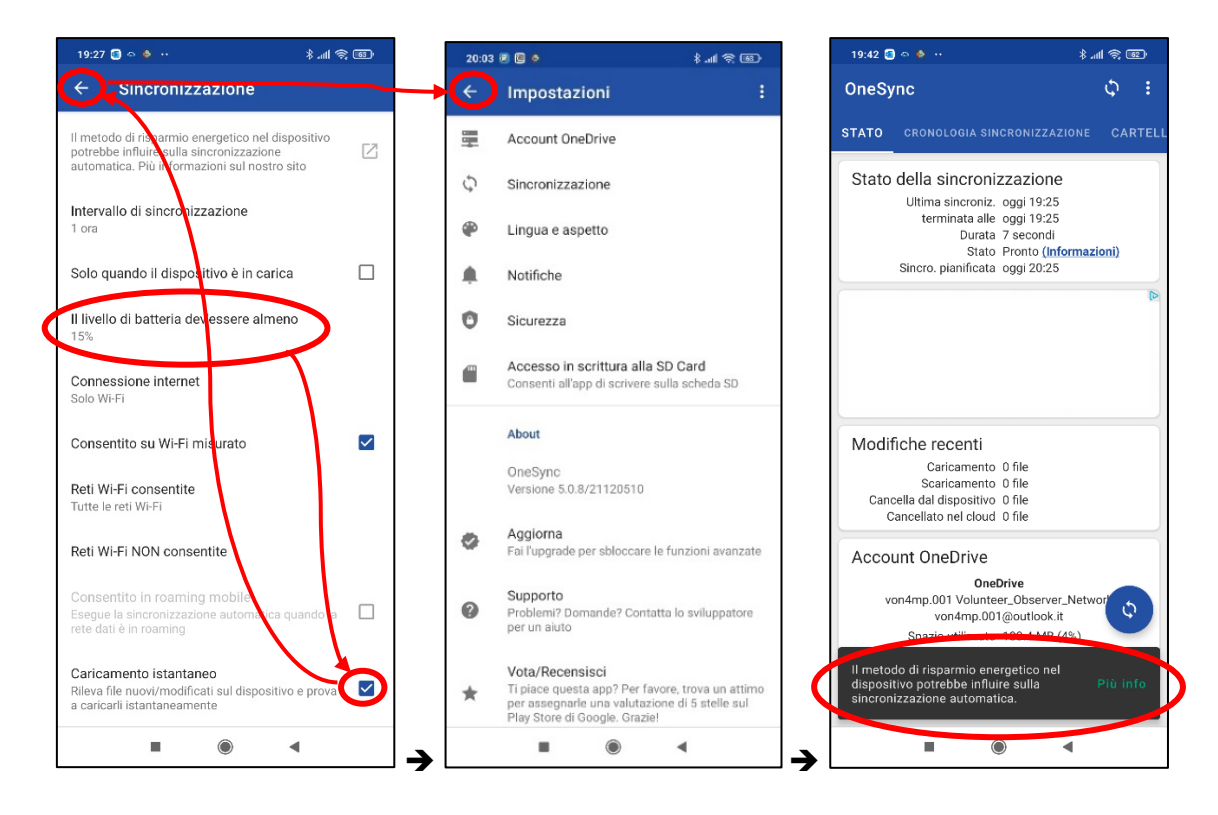

j. Se compare la dicitura evidenziata riguardo al risparmio energetico occorre, a seconda del modello di smartphone utilizzato, accedere alle impostazioni delle app ed escludere Onesync dalle applicazioni che vengono sospese. Occorre inoltre verificare che sia attiva l'opzione di "Avvio automatico". Di seguito l'esempio riferito al modello Xiaomi Redmi note 7:

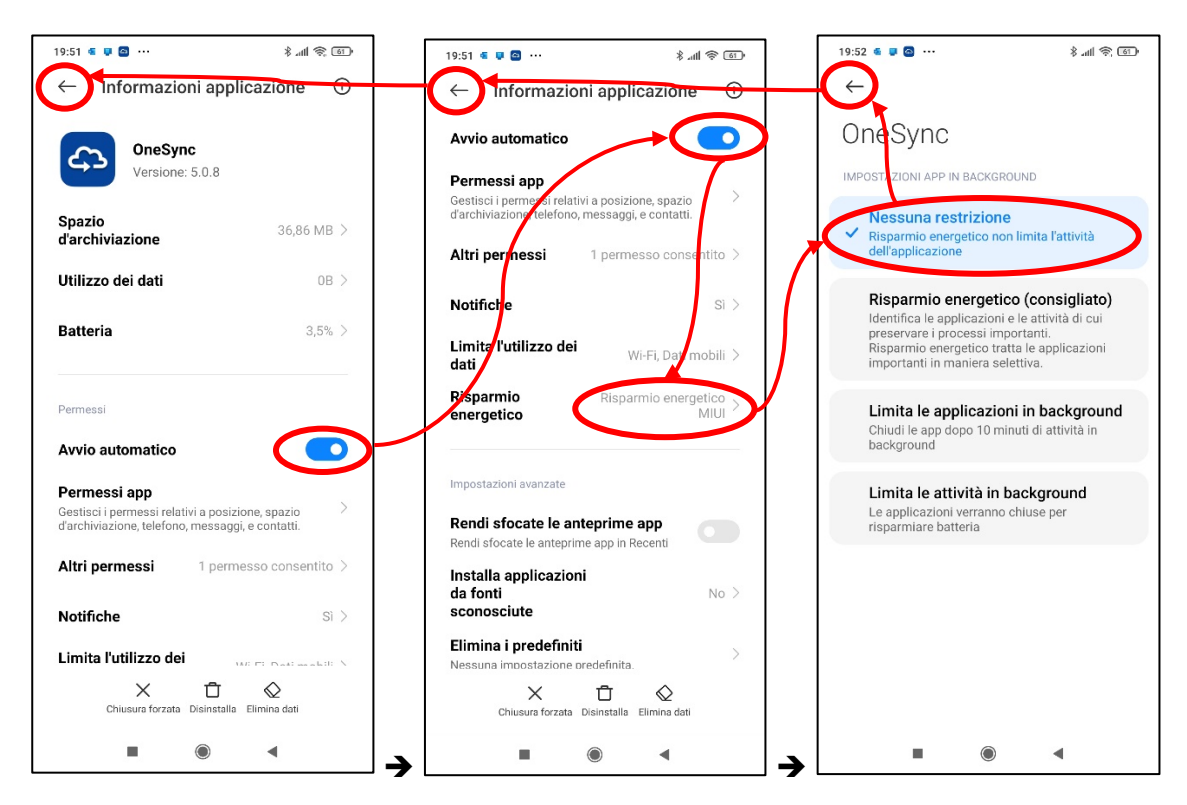

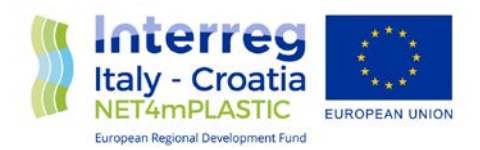

#### <span id="page-20-0"></span>4. In mare aperto, in assenza di collegamento internet,

verificare che la funzionalità di Geolocalizzazione dello smartphone sia attiva e sia concesso il permesso di utilizzo da parte dell'app GPS map camera.

#### <span id="page-20-1"></span>5. Inserimento manuale delle coordinate GPS

**Aprire la app GPS map camera** ed ignorare l'avviso di mancanza di rete internet (Fare tap su OK), l'app dovrebbe comunque registrare automaticamente la posizione GPS nelle foto. Tuttavia *se la funzionalità GPS non dovesse funzionare correttamente*, occorre allora passare alla *modalità manuale*, nella quale le coordinate vanno inserite manualmente (Prendendole dalla strumentazione di bordo) prima di scattare le foto.

Per passare alla modalità manuale i passi sono:

Per la prima app:

- a. Fare tap sull'icona della posizione come in figura
- b. Selezionare "Manual assign latitude/longitude"
- c. Utilizzare la mappa interattiva o inserire direttamente le coordinate nei due campi "Latitude" e "Longitude"
- d. Tornare alla schermata della camera con il pulsante "Back" e SCATTARE LA FOTO.

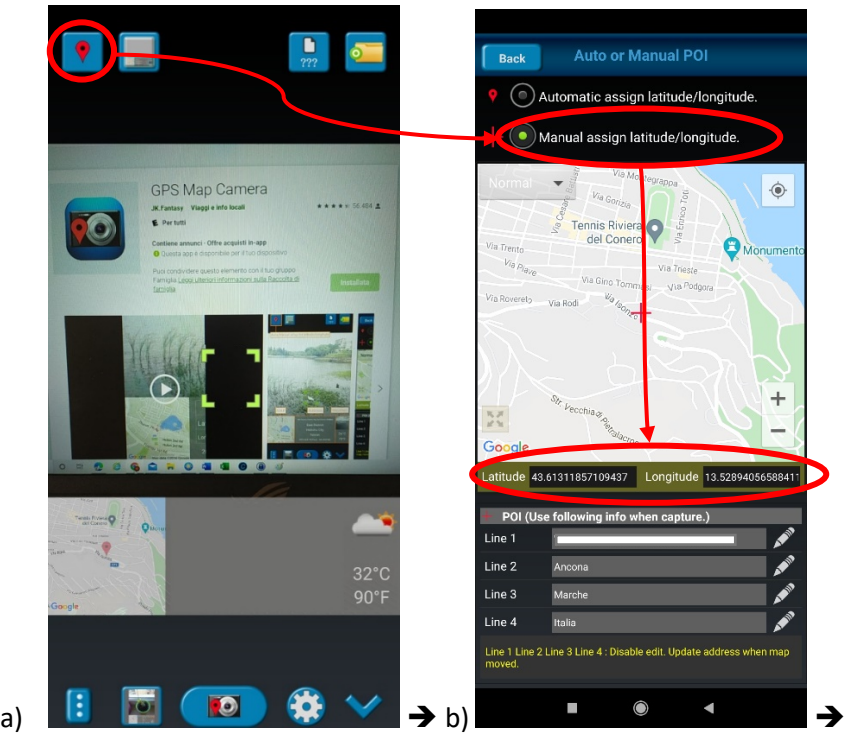

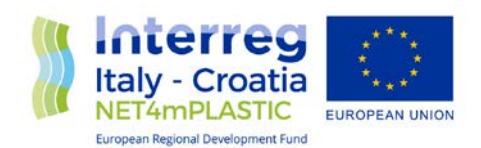

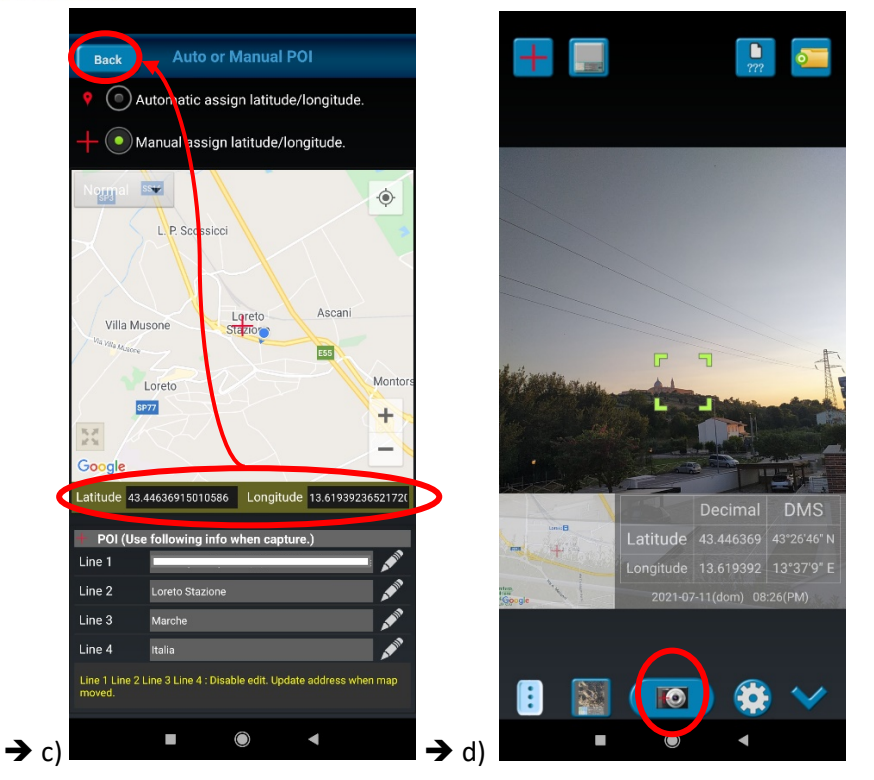

Per la seconda app:

- a. Premere "Ok" sull'eventuale messaggio di assenza di connessione e poi premere "Map Data";
- b. Attivare la modalità "Manual" e premere sul "+" ;
- c. Inserire il nome (titolo) del luogo e, se richiesto, attivare il servizio di geolocalizzazione del dispositivo e premere sul segno di spunta giallo in alto a destra;
- d. Tornare alla schermata della camera premendo le coordinate salvate con il nome assegnato e SCATTARE LA FOTO.

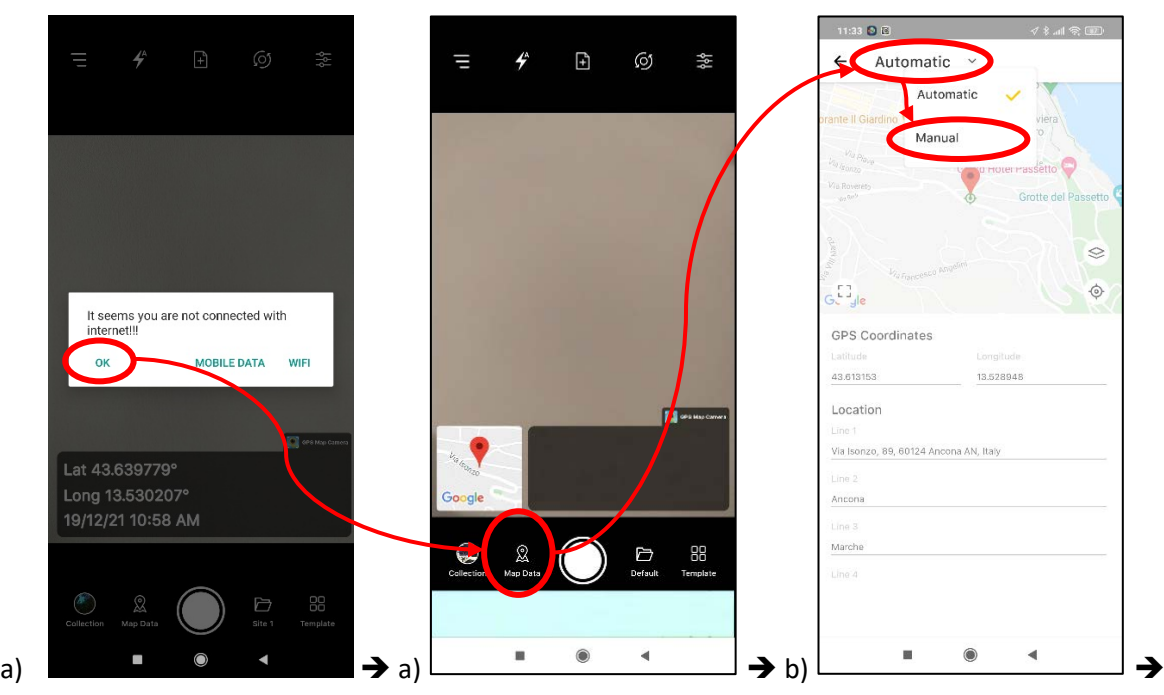

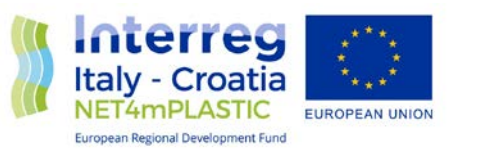

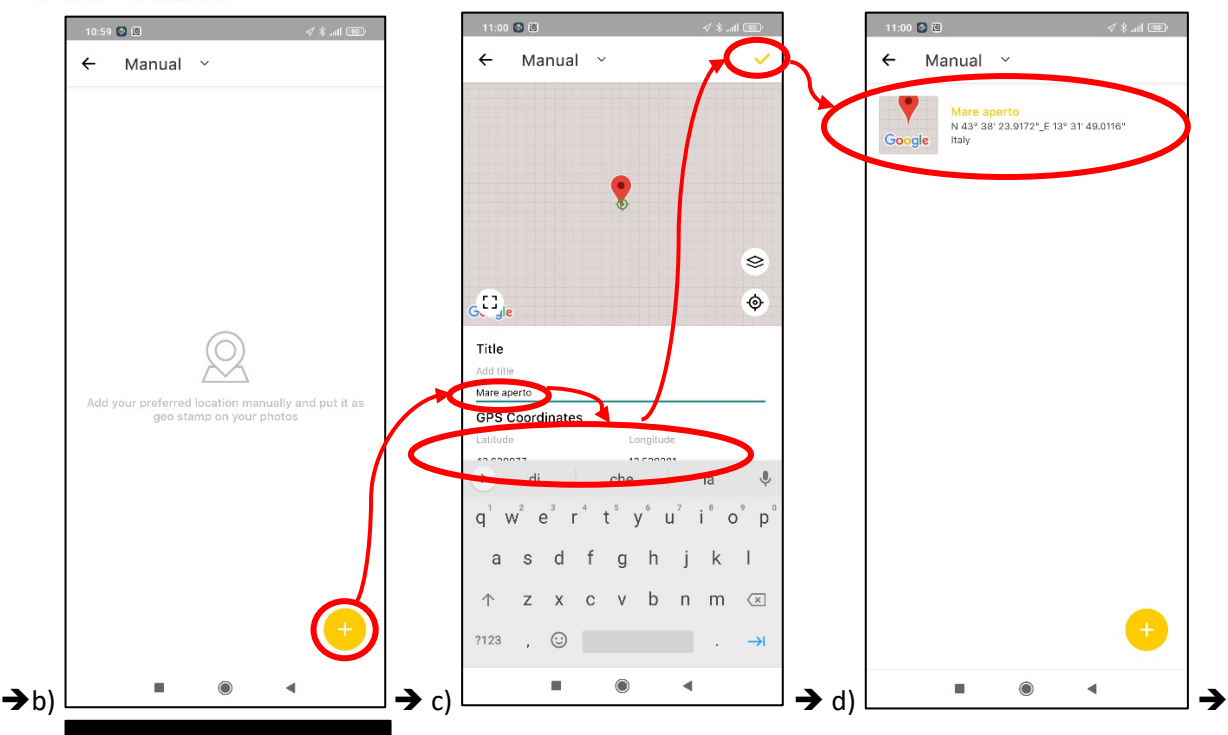

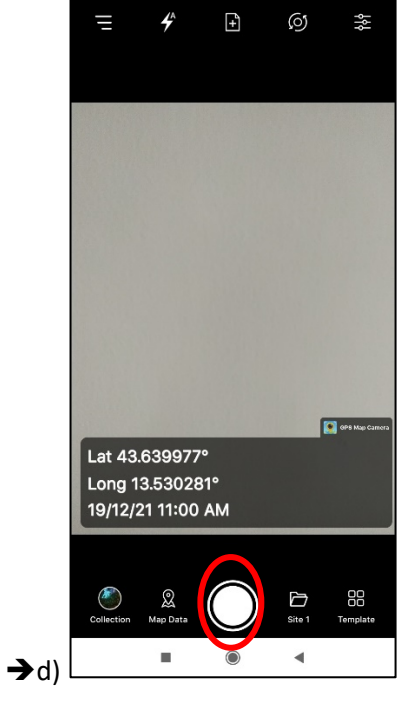

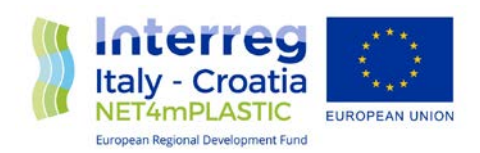

#### <span id="page-23-0"></span>6. A terra e/o in presenza di collegamento internet,

per verificare che le foto siano state correttamente inviate nella cartella cloud di Onedrive, aprire l'app **Foldersync** e fare tap su "cronologia":

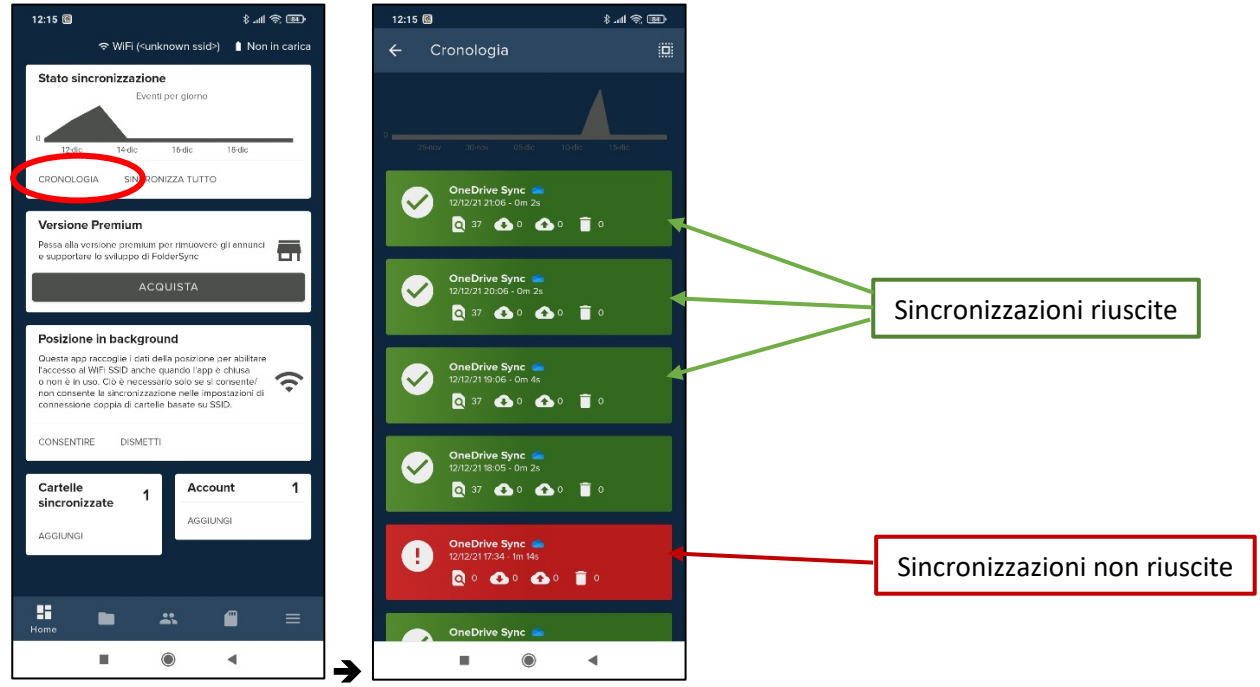

Se dalla cronologia non compare l'evento "Onedrive Sync" corrispondente o successivo alla data e ora in cui sono state scattate le ultime foto, tornare alla schermata precedente e fare tap su "Sincronizza tutto" nel riquadro Stato sincronizzazione ed osservare che il caricamento delle foto si avvia e si concluda correttamente (Stato cronologia di colore verde).

Se si utilizza **OneSync**, nella schermata iniziale compare lo stato dell'ultima sincronizzazione; con questa si può eventualmente forzare la sincronizzazione facendo tap sull'icona di aggiornamento indicata in figura b):

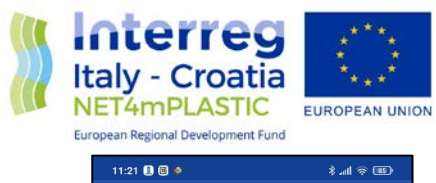

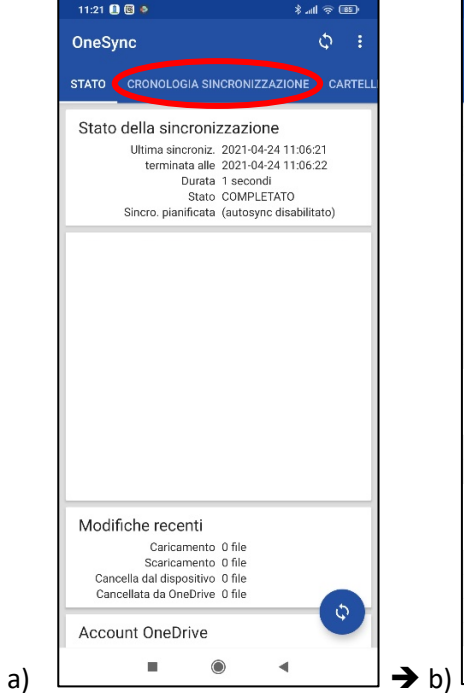

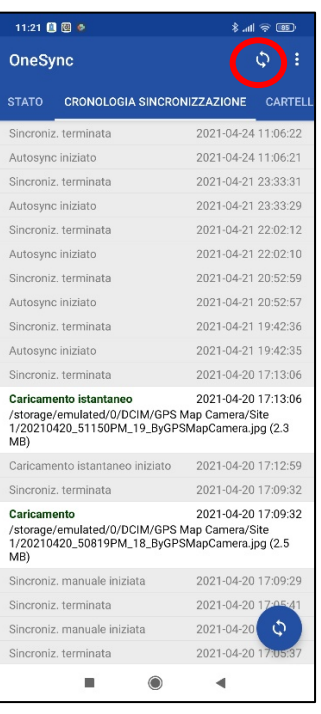